# 使用手冊

# FORIS<br>FG2421

# 彩色液晶顯示器

#### 重要

請仔細閱讀使用手冊,掌握安全及正確 的使用方法。

最新的使用手冊可從我們的網站下載 http://www.eizo.com.tw

#### 安全性須知

#### 關於顯示器的注意事項

#### 目錄

#### 第 1 章 特色與介紹

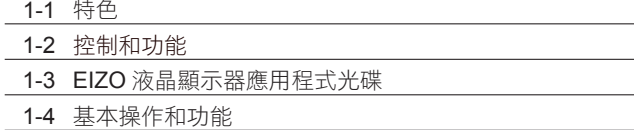

#### 第 2 章 調整螢幕

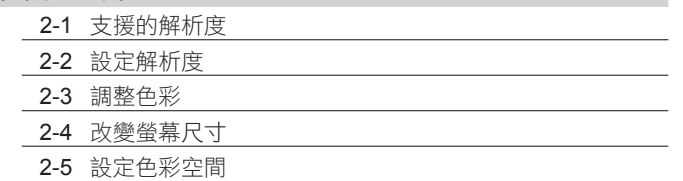

#### 第 3 章 設定

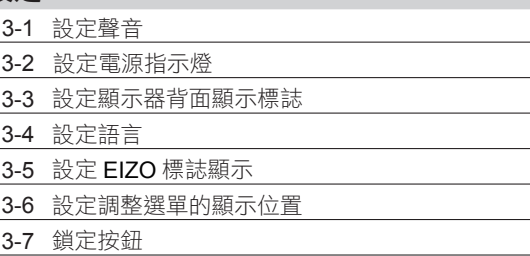

- 3-8 更改 HDMI 訊號輸入的認證方法
- 3-9 復原到出廠設定

#### 第 4 章 省電功能

- 4-1 省電設定
- 4-2 開啟 / 關閉自動亮度調整設定

#### 第 5 章 連接外部設備

- 5-1 連接多台外部設備
- 5-2 連接外部喇叭

#### 第 6 章 故障排除

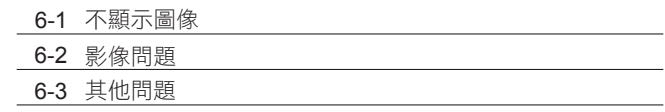

#### 第 7 章 參考

- 7-1 拆卸 / 安裝底座
- 7-2 安裝 / 拆卸線材固定槽
- 7-3 使用 USB ( Universal Serial Bus )
- 7-4 顯示器訊息
- 7-5 規格表

#### 第 8 章 詞彙表

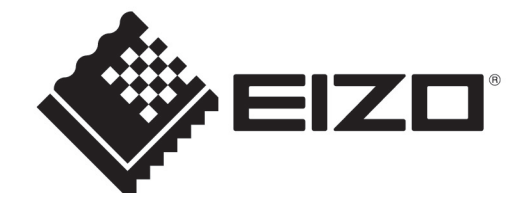

## **[** 注意事項位置 **]**

根據銷售地區不同,產品規格可能也會變化。 請在使用販售當地地區語言編寫的手冊中確認規格。

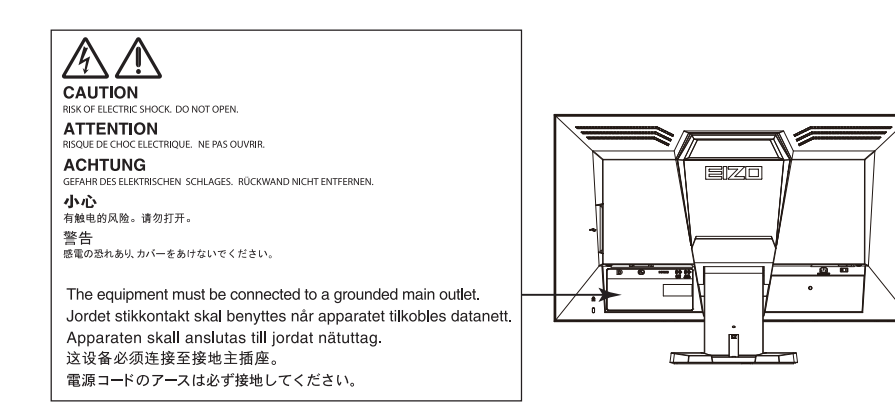

#### 安全符號

本手冊使用的安全符號如下。它們表示重要訊息,請仔細閱讀。

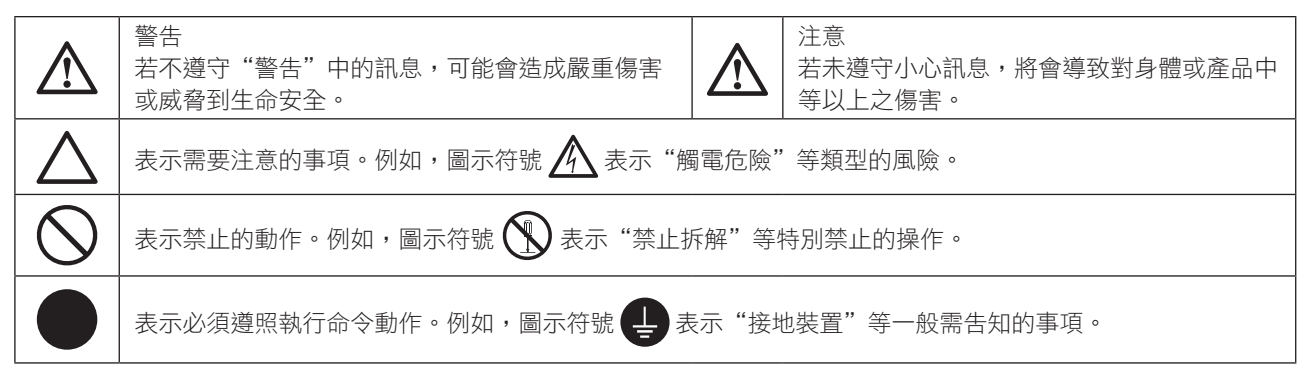

顯示器所攜帶的用戶手冊為英文版因此仍有誤解請遵照英文版的說明

- 1. 禁止拷貝本手冊
- 2. 本手冊內容的改變無須任何通知
- 3. 如仍有錯誤或不足請與我們聯繫
- 中文翻譯 Translation Copyright(c) 雄浪國際股份有限公司

著作權© 2013 由EIZO Corporation 版權擁有。

未經 EIZO Corporation 書面允許不得複製,保存於可恢復系統或通過電子機械或其它任何手段進行傳輸,除 根據事先達成的協議,對於已提交的資料和訊息,EIZO Corporation 不負責保密責任,本公司將盡力提供全 新訊息,但請注意本手冊如有變化,恕不另行通知。

# 安全性須知

## 重要

- 本產品只限於台灣地區內使用,若在指定地區外使用 不保證其產品功能完整性。
- 使用前,請閱讀本手冊並且注意警告説明,以保證產 品壽命和使用者安全 。
- • 請妥善保存此手冊以供日後參考 。

警告

如果產品出現冒煙、有燃燒的焦味或發出奇怪的聲 音,請立即關閉電源並與您的當地 EIZO 代理商連絡。 使用品質不良的產品可能會導致危險。

不能任意拆卸產品或改裝設備。 拆卸或改裝可能會導致電擊或產品燒毀。

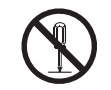

所有產品服務必須由合格的工作人員執行。 請不要嘗試自行拆解、維修產品,容易造成電擊或其 它的危險。

小型物品與各式液體請不要放置於產品附近。 小型物品可能會意外的經由通風口掉進產品內部,容 易造成火災,電擊或產品其它的損壞,如果物品或液 體掉入/溢出進入產入內部,請直接拔除電源線,並且 請合格的服務工程師檢查產品。

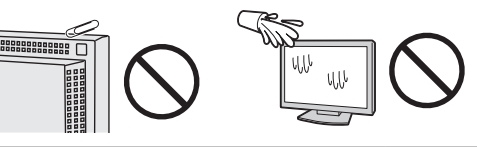

請將產品置於堅固平穩的表面上。

將設備放置於不平穩的表面上,可能會掉落導致物品 的損害。

當產品已經掉落,請通知您的當地 EIZO 代理商,不要 繼續使用損壞的產品,使用損壞的產品容易導致電擊 或火災。

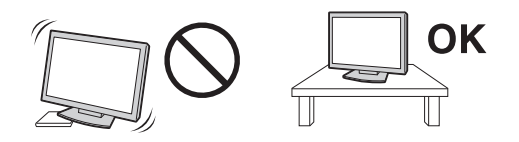

請將產品安裝於適當的位置 否則可能會導致電擊或火災。

- 請勿放置於室外。
- 請勿放置於運輸系統中(船、飛機、火車、汽車 等)。
- 請勿放置於充滿灰塵或潮濕的環境。
- 禁止將設備放置在水滴可濺到螢幕的位置(浴室、 廚房等)。
- 請勿放置於蒸氣出口處。
- 請勿放置於會發熱的設備附近。
- 禁止將設備放置在陽光可直射本產品的位置上。
- 請勿放置在易燃的氣體環境中。

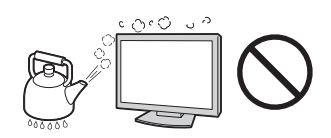

為防止窒息的危險,請將塑膠袋放置於孩童無法取得 的地方。

請使用包裝內的電源線,並且確實的連接到插頭上。 否則容易發生火災或電擊。

電源:100-120/200-240 V AC 50/60Hz

當需拔掉電源線時,請握緊插頭並拔出。 請勿猛拉電源線,可能會導致著火或電擊。

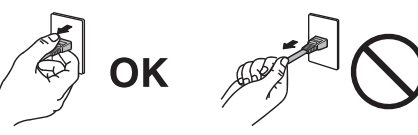

此設備電源必須連接到地線。 否則容易發生火災或電擊。

使用正確的電壓。

- 此設備只能使用指定電壓,連接到不同於說明書的 電壓可能會導致火災、電擊或其他損害。
- 請勿使線路超過負荷,這可能會導致著火或電擊。

小心使用電線。

- 請勿將電線放在產品下或其他重物下。
- 請勿拉或纏繞電線。

如果電線受到損害,請馬上停止使用,受損的 電線可能會導致著火或電擊。

請勿在打雷時接觸插頭和電源線。 接觸插頭可能會導致電擊。

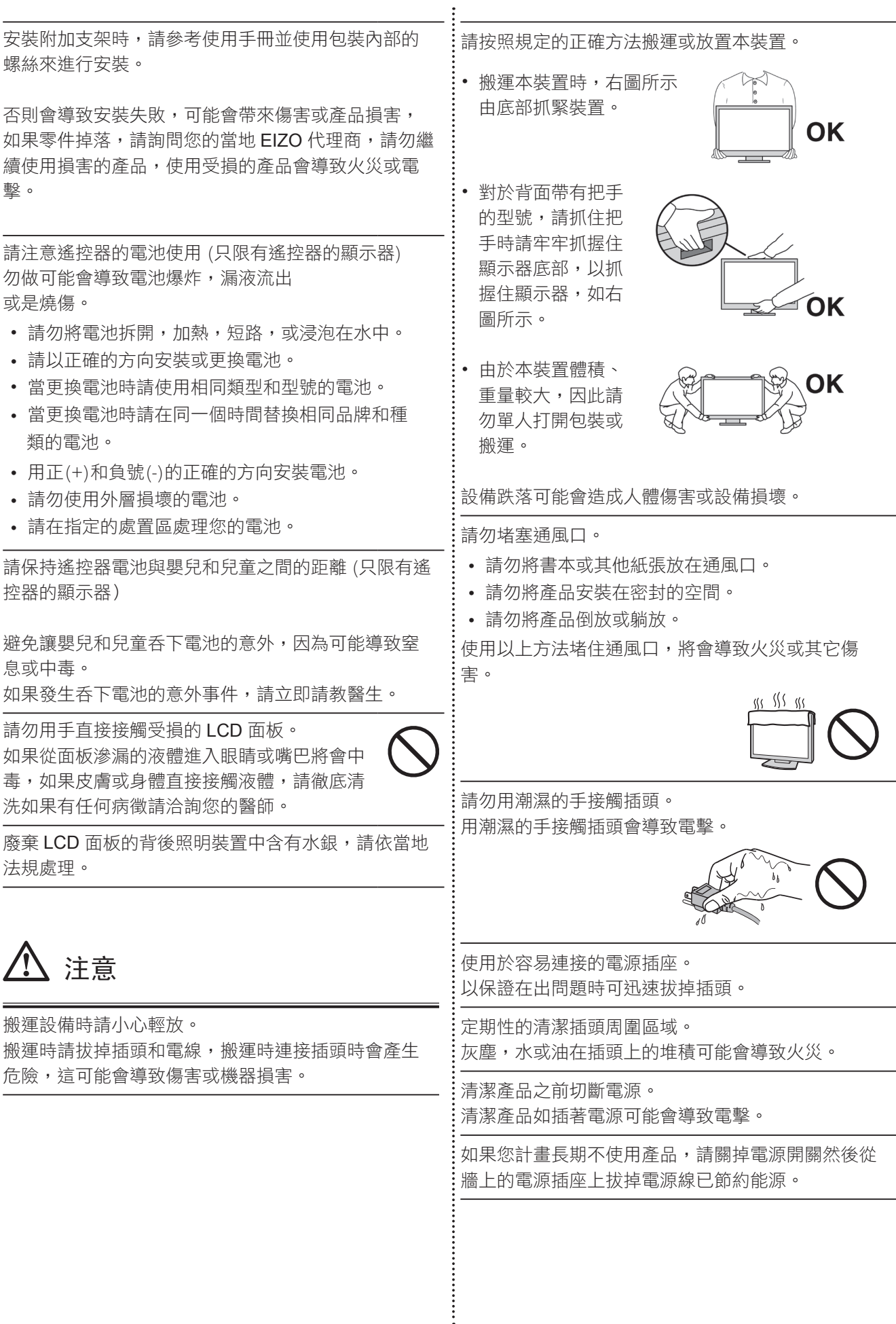

# 關於顯示器的注意事項

本產品適用於顯示電視遊戲和觀賞多媒體內容用途。

本產品只限於台灣地區內使用,若在指定地區外使用不保證其產品功能完整性。

本產品保證在使用手冊內的用途範圍之內有效。

本使用手冊所提到的規格適用於我們指定的電源線和訊號線。

本產品可與我們製造或指定的選購品配合使用。

由於顯示器的電子零件的性能需要 30 分鐘才能穩定,因此在電源開啟之後,請在 30 分鐘後才開始調整顯示器。

為了降低長期使用而出現亮度變化以及保持穩定亮度,建議您降低螢幕的亮度。

當顯示器長時間顯示同一個影像的情況下再次改變畫面時會出現殘影。請使用螢幕保護程式或定時器,避免長 時間顯示同一個影像。

建議定期清潔,以保持顯示器外觀清潔和延長壽命 ( 請參考下面"清潔")。

畫面可能有出現有瑕疵的像素 這些像素看起來是畫面上略黑或略亮的區域。這是由於面板的特性而不是產品問 題。有效畫素百分比:99.9994% 或更高。

LCD 面板燈管有固定的壽命,當畫面變暗或開始閃爍,請通知您的經銷商。

勿用力擠壓面板或邊框,由於狺會導致書面受損,如果被壓的面板會出現黑色或白色,如果多次按壓面板會導 致面板損壞或質量下降。

請勿用鋒利的物品例如鉛筆或鋼筆壓面板,這會導致面板損壞,請勿用紙擦拭以免刮傷面板。

當監視器原本在温度較冷的環境、移動到另一個温度較高的環境或者室温迅速上升時,可能有露水凝結在監視 器內部和外部。發生上述情形,請不要打開監視器並且等待凝結的露水消失,否則露水可能引起一些對監視器 的損害。

## 清潔 清潔

#### 注意

·請勿使用化學劑,例如酒精、消毒液將可能導致外殼或是面板光澤度變化、變色和退色,並使顯示品質降低。

•請勿使用稀釋劑 / 苯 / 酒精 / 乙醇 / 甲醇等粗糙清潔劑或其他強烈溶液,這些物品會傷害到面板跟外殼。

參考

· 建議使用選購的 ScreenCleaner 來清潔面板。

如果需要,請使用小塊軟布用水沾濕,擦拭去除機殼和面板表面上的污垢。

## 舒適地使用顯示器 舒適地使用顯示器

· 螢幕過暗或過亮可能會影響您的視力。請根據環境調整顯示器的亮度。

· 長時間盯著顯示器會使眼睛疲勞。每隔一小時讓眼睛休息十分鐘。

目錄

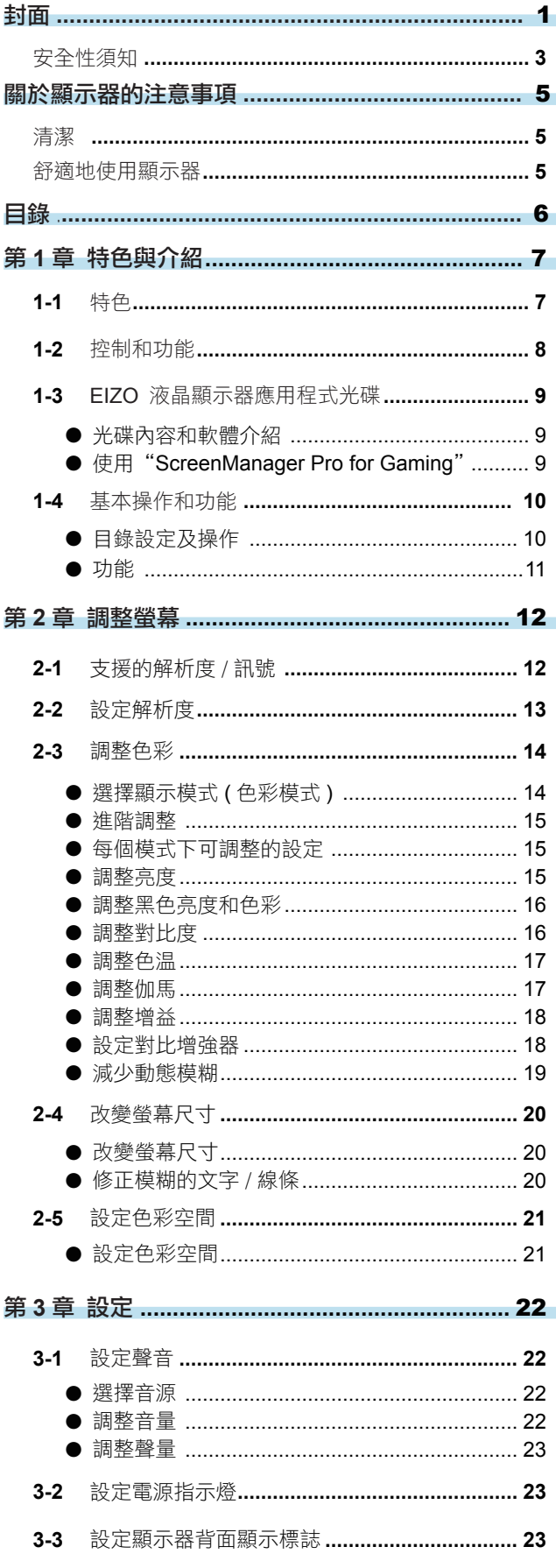

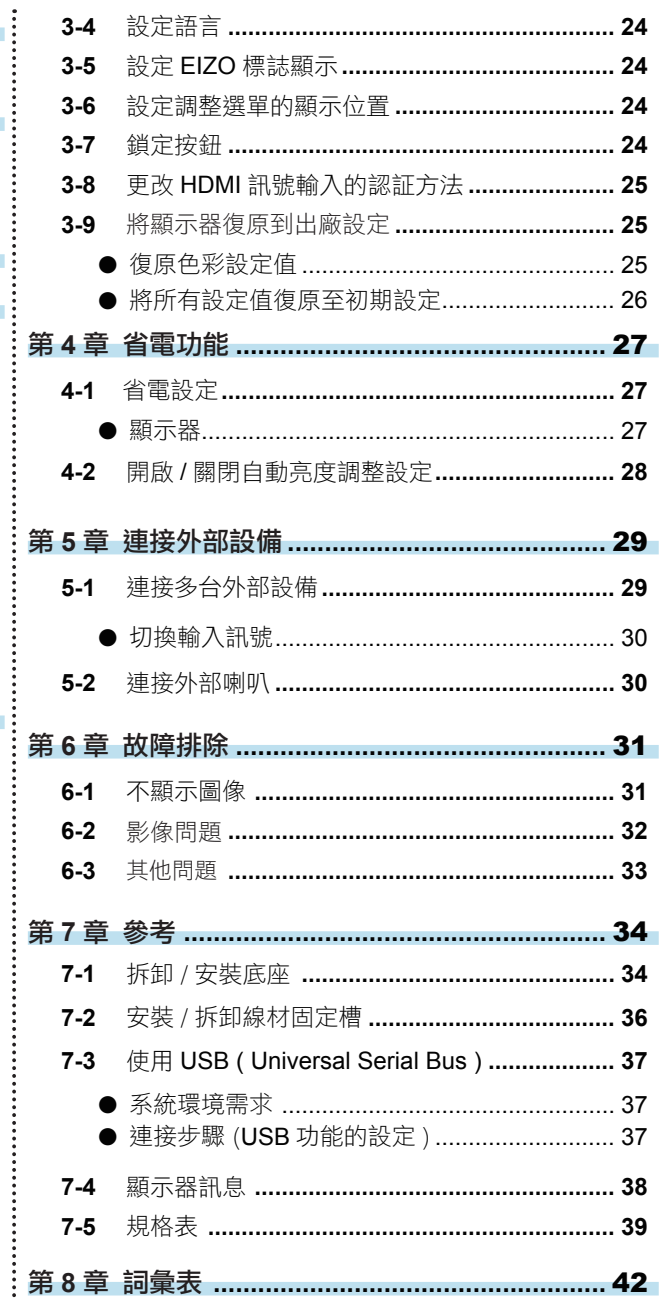

# 第 **1** 章 特色與介紹

感謝您選擇 EIZO 彩色液晶顯示器。

## **1-1.** 特色

- 23.5" 寬螢幕 LCD 顯示器
- 支援 1920 × 1080 解析度
- 採用廣視角面板 VA 面板 176° 水平和垂直的可視角度
- 支援 120Hz 垂直掃描頻率,可實現良好影像性能
- 支援 Turbo 240 功能 此功能可減少在顯示動畫影像時出現的模糊(動態模糊)。 請參考 " 減少動態模糊 " (第 19 頁)
- 3 個訊號輸入端子(DisplayPort × 1、DVI-D × 1、HDMI × 1)
	- DisplayPort 連接器(適用於 8位) \*1 影像訊號和聲音訊號可同時透過單條 DisplayPort 線傳輸。 \*1 當使用 DisplayPort 線傳送聲音訊號時,顯示卡必須支援聲音輸出(請參考"7-5. 規格表"(第 39 頁))。
	- HDMI 連接器 (適用於 8 位) 能夠處理 PC 訊號端的 HDMI 輸入
- 使用色彩模式功能使用者能夠針對顯示的圖像選擇最佳顯示模式。 支援於顯示 eSports (FPS/RTS) 的最佳模式。有關 eSports、FPS 和 RTS 的詳情,請參考"第 8 章 詞彙表" (第 42 頁) 請參考"選擇顯示模式(色彩模式)"(第 14 頁)
- 底座移動範圍更大 可以調整顯示器位置,提供更舒適的工作環境。 ( 傾斜:向上 25° / 向下 0° 、左右旋轉:344° 、高度調整:60 mm (2.36 吋))
- 內附"ScreenManager Pro for Gaming"軟體,可以使用滑鼠和鍵盤調整螢幕。 請參考"1-3. EIZO 液晶顯示器應用程式光碟"(第9頁)
- 顯示 HDCP (High-bandwidth Digital Protection) 保護的內容。
- 內建耳機插孔。 請參考"1-2. 控制和功能"(第 8 頁)
- 聲音輸出連接器 可將帶內建擴大器的喇叭連接至顯示器,可以輸出聲音。 請參考"5-2. 連接外部喇叭"(第 30 頁)。

# **1-2.** 控制和功能

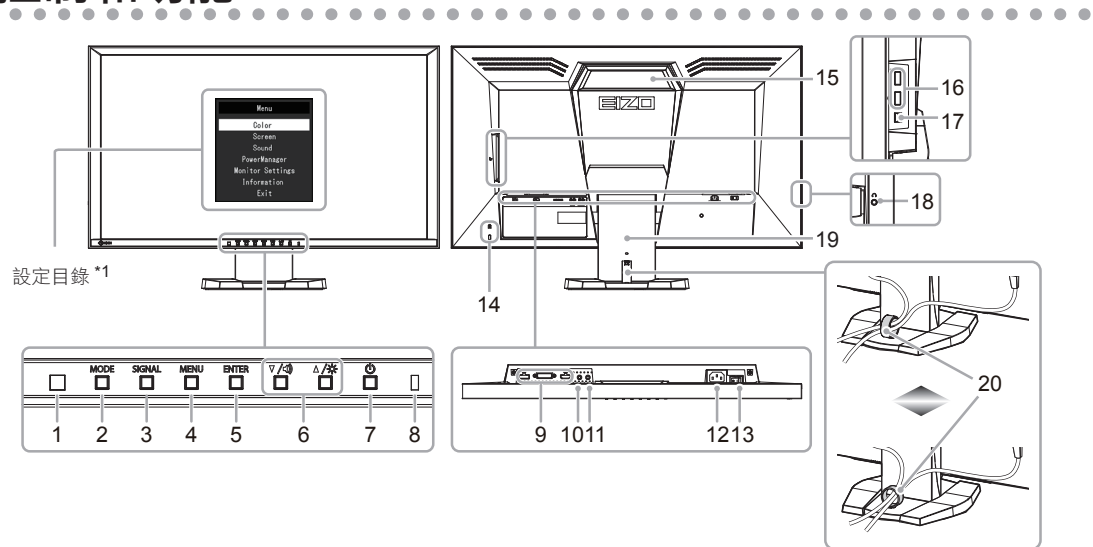

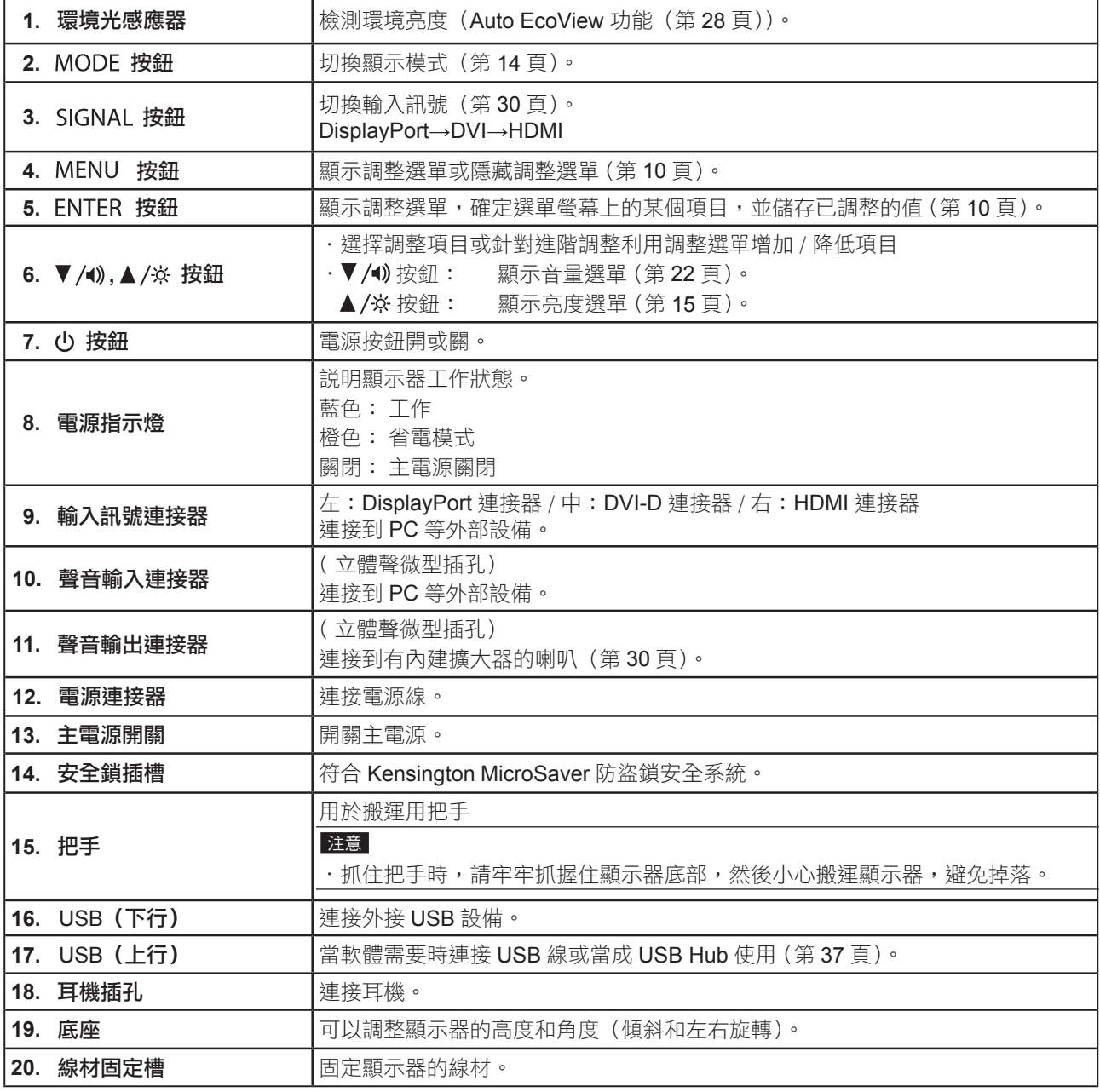

\*1 請參考"目錄設定及操作"(第 10 頁)。

## **1-3. EIZO** 液晶顯示器應用程式光碟

隨著顯示器一起提供的"EIZO 液晶顯示器應用程式光碟"。下列介紹了光碟內容以及應用軟體的說明。

#### ● 光碟內容和軟體介紹

光碟中包含調整用的軟體和使用手冊。關於軟體安裝或使用方法的說明,請參考光碟上的 Readme.txt 檔案。

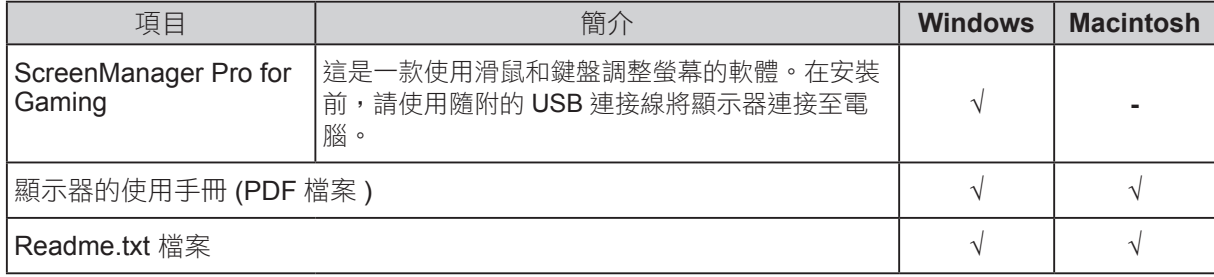

## ● 使用 "ScreenManager Pro for Gaming"

若要安裝及使用"ScreenManager Pro for Gaming"軟體,請參考光碟上的使用手冊。

# **1-4.** 基本操作和功能

● 目錄設定及操作

## **1.** 目錄設定

1. 按 MENU。出現設定選單。

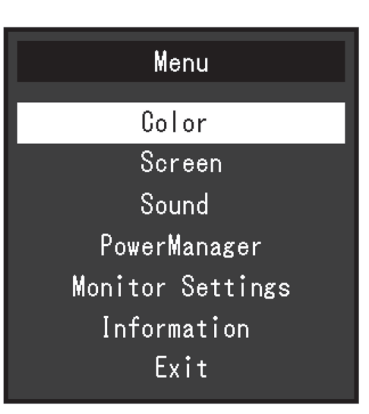

. . . . . . . . . .

## **2.** 調整 / 設定

1. 用 ▼ 和 ▲ 選擇要調整 / 設定的選項, 然後按 ENTER 。顯示子目錄。

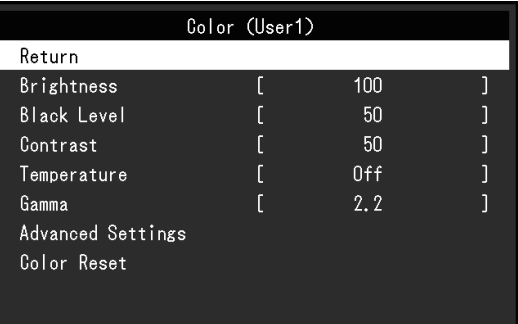

2. 用 ▼ 和 ▲ 選擇要調整 / 設定的項目, 然後按 ENTER 。顯示調整 / 設定選單。

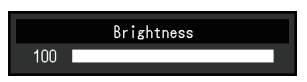

3. 用 ▼ 和 ▲ 選擇要調整 / 設定的項目, 然後按 ENTER 。

## **3.** 退出目錄

1. 按 MENU。

## ● 功能

下表列出設定目錄上的所有調整和設定。

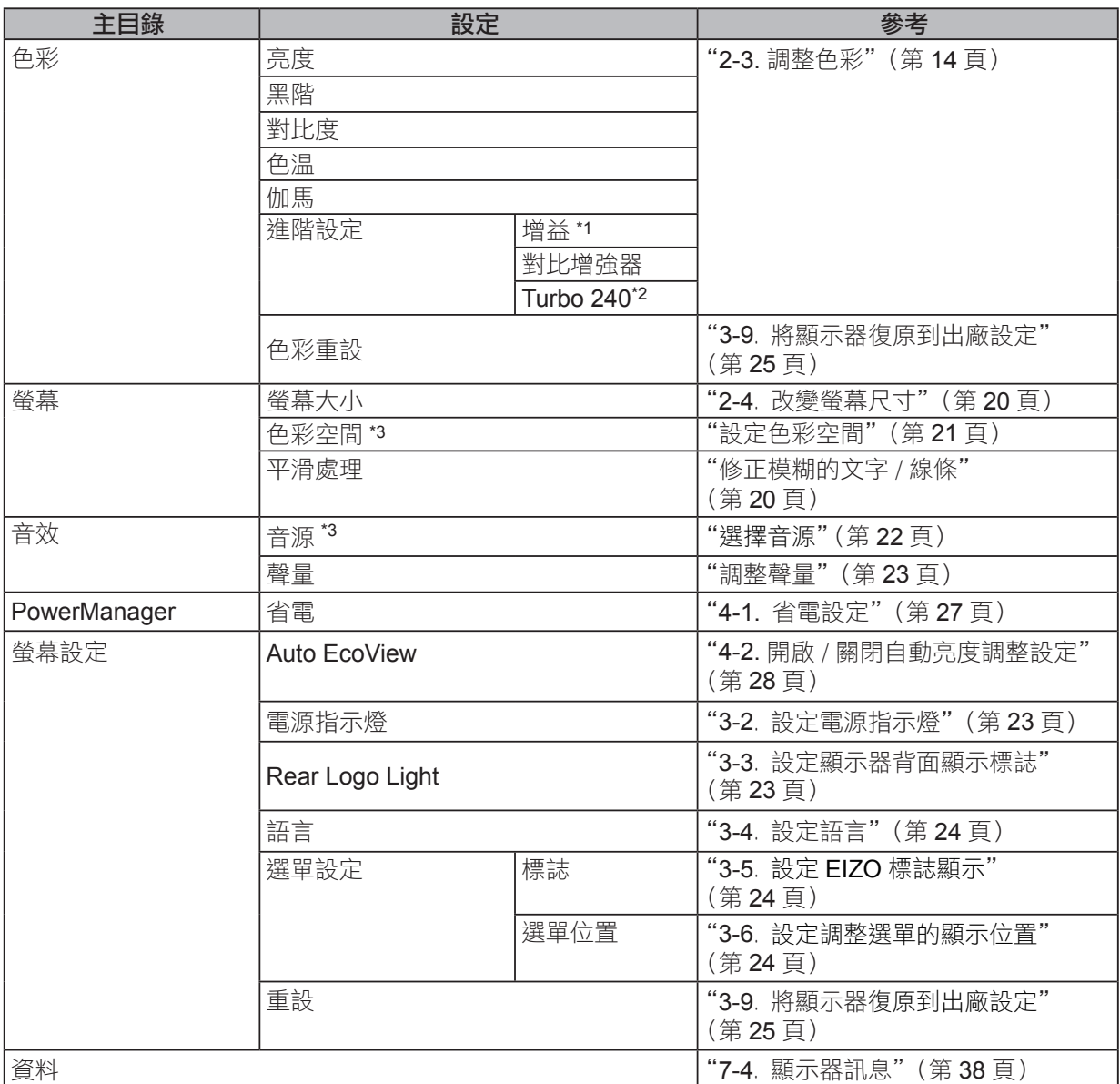

\*1 可以使用 User1、User2 和 User3 調整此功能。

\*2 可以使用 User1、User2、User3 和 RTS 調整此功能。

\*3 這些功能不可用於 DVI 訊號輸入。

第 **2** 章 調整螢幕

# **2-1.** 支援的解析度 / 訊號

本顯示器支援下列解析度及訊號格式。

#### 數位輸入 (**PC** 訊號 : **DisplayPort**、**DVI-D**、**HDMI**)

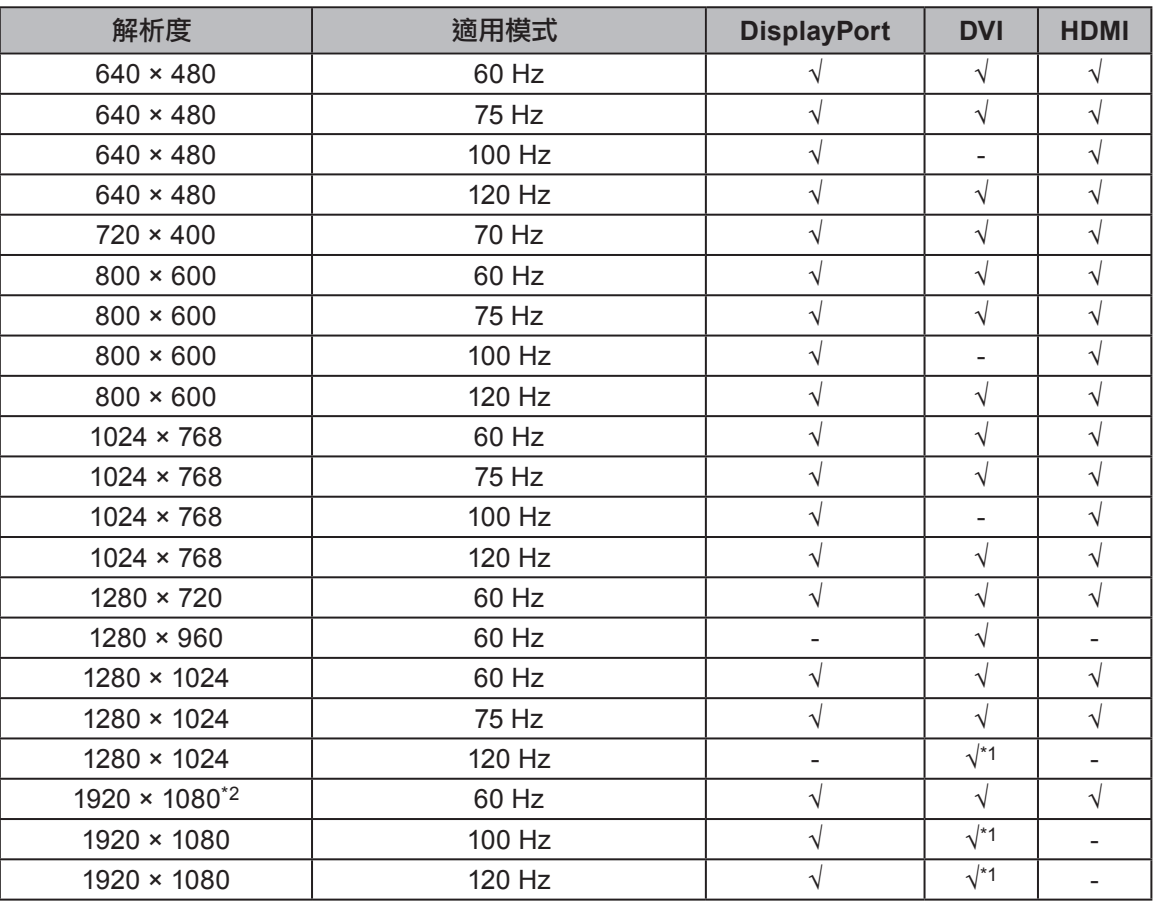

 $\triangle$  $\sim$   $\sim$   $\sim$ 

-------------

顯示卡符合 VESA 標準和 CEA-861 標準。

\*1 必須使用 DD200DL DVI Dual Link 訊號線 (選購品)連接。

\*2 推薦的解析度。

#### 數位輸入 ( 影像訊號 : **DisplayPort**、**HDMI**)

‧ 影像訊號

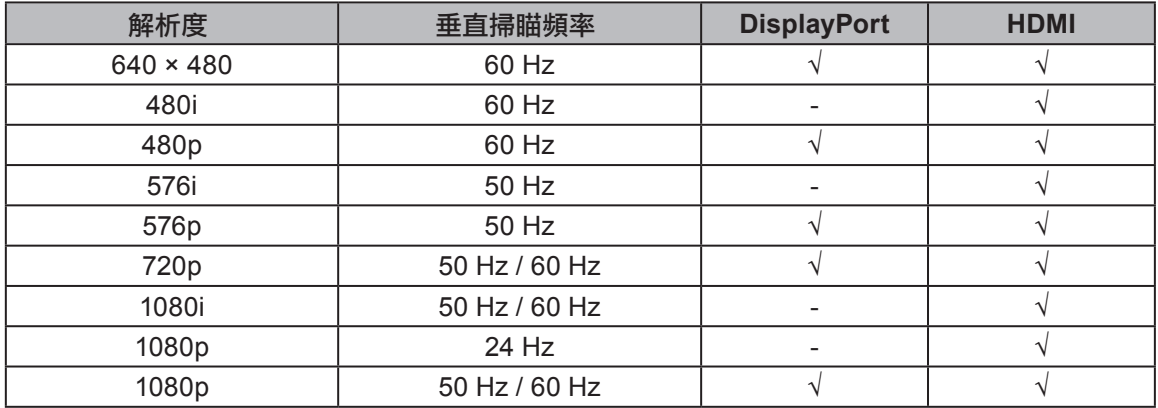

‧ 聲音訊號

- 2 聲道 PCM (32 kHz / 44.1 kHz / 48 kHz)

## **2-2.** 設定解析度

在把顯示器連接到 PC 之後,如果發現解析度不合適,或者需要更改解析度,可以按下列步驟操作。

#### **Windows 8 / Windows 7**

- 1. 對於 Windows 8, 點選"桌面"在開始的功能色塊磚, 以顯示在桌面上。
- 2. 用滑鼠右鍵單點桌面上的任意地方(圖示除外)。
- 3. 在顯示的目錄上選擇"螢幕解析度"。
- 4. 在"螢幕解析度"對話框上選擇顯示器。
- 5. 點擊選取"解析度",選擇希望的解析度。
- 6. 選取"確定"按鈕。
- 7. 在顯示確認對話框時,點擊選取"儲存設定"。

#### **Windows Vista**

- 1. 用滑鼠右鍵點擊選取桌面上的任意地方(圖示除外)。
- 2. 在顯示的目錄上選擇"個人化"。
- 3. 在"個人化"視窗上選擇"顯示設定"。
- 4. 在"顯示設定"對話框上選擇"顯示器"選項,在"解析度"資料欄裡選擇想改變的解析度。
- 5. 選取"確定"按鈕。
- 6. 在顯示確認對話框時,選取"是"。

#### **Windows XP**

- 1. 用滑鼠右鍵點擊選取桌面上的任意地方(圖示除外)。
- 2. 在顯示的目錄上選擇"內容"。
- 3. 在"顯示內容"對話框時,點選"設定值"標籤頁,在"顯示"下面的"螢幕解析度"資料 欄裡選擇想改變的解析度。
- 4. 選取"確定"按鈕關閉對話框。

#### **Mac OS X**

- 1. 在 Apple 目錄上選擇"系統偏好設定"。
- 2. 在顯示"系統偏好設定"對話框時,單點選擇"硬體"對應的"顯示器"。
- 3. 在顯示的對話框上選擇"顯示器"選項,在"解析度"區域裡選擇想改變的解析度。
- 4. 如果您滿意所選取的解析度,即可關閉視窗。

## **2-3.** 調整色彩

## ● 選擇顯示模式 (色彩模式)

可以根據顯示器的用途,用此功能輕鬆選擇一種希望的模式。

#### 顯示模式

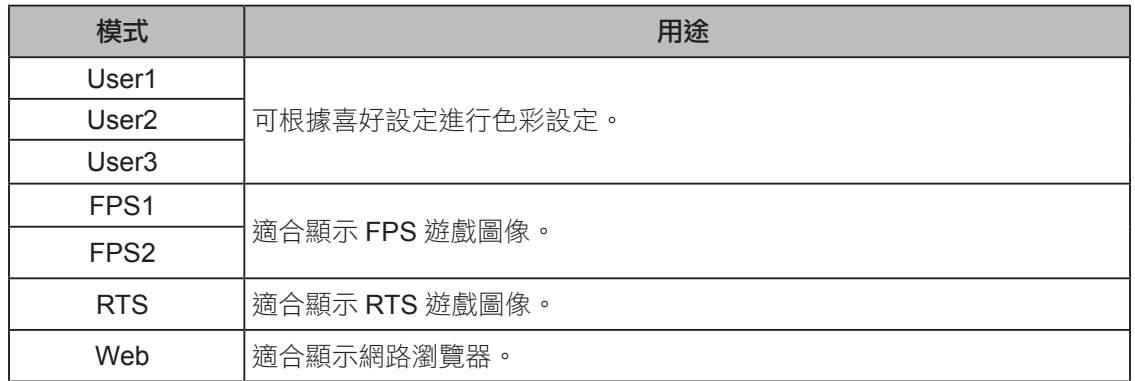

. . . . . . . . . . . . . .

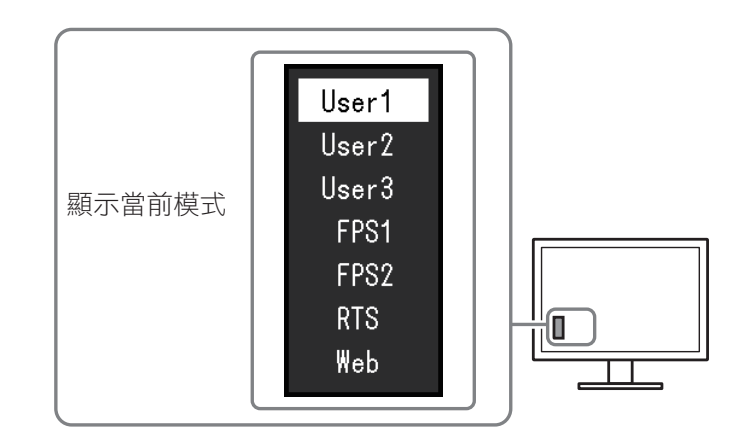

#### 步驟

1. 按 MODE。

模式選單會出現在螢幕左下方。

2. 每按一次 MODE, 列表中的模式將交替高亮度顯示。 顯示模式選單時,您可用 ▼ 和 ▲ 切換當前模式。

**→User1←→User2←→User3←→FPS1←→FPS2←→RTS←→Web←**

#### 參考

- **•** 設定選單和模式選單不能同時顯示。
- "ScreenManager Pro for Gaming"可讓您根據使用的應用程式自動選擇色彩模式,請參考 Screen Manager Pro for Gaming 的使用手冊。

#### ● 進階調整

注意

設定選單的"色彩"選單允許您為每種模式設置和保存獨立的色彩調整。

- 顯示器通電大約 30 分鐘後, 內部電子元件趨於穩定。在接通顯示器電源之後,30 分鐘或更長時間後開始調整。
- 由於每台顯示器有不同的特性,當不同的顯示器顯示同一個圖像時,您看到的色彩可能不相同。在多台顯示 器上進行色彩調整時,請用眼睛微調色彩。

參考

• 可以使用 PC 滑鼠和鍵盤,用"ScreenManager Pro for Gaming"執行色彩調整。另外,也可以將調整狀態 保存在文件夾並讀取它們。請參考 ScreenManager Pro for Gaming 的使用手冊。

#### ● 每個模式下可調整的設定

可調整的設定視模式而定。(有不能選擇任何無法調整或無法設定的功能。)

√ : 可調整 − : 不可調整

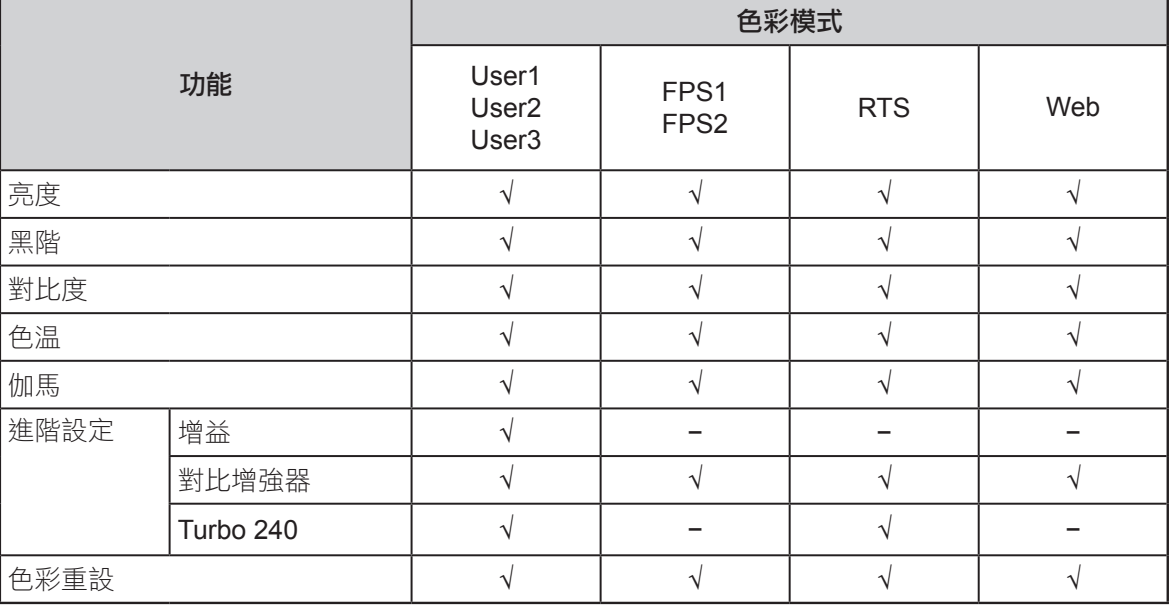

#### ● 調整亮度

改變背光燈(液晶背光板上的光源)的亮度來調整螢幕亮度。

可調整範圍

0 到 100

#### 步驟

- 1. 按 ▲/☆。 顯示亮度選單。
- 2. 用▼或▲調整。

3. 按 ENTER 退出。

#### 注意

• 即使亮度值相同,螢幕亮度因"Turbo 240"設定而異。 "Turbo 240"開啟時,螢幕變暗(請參考"減 少運動模糊"(第 19 頁))。

#### 參考

- · 如果在亮度設定為 0 時仍然感覺圖像太亮,或是亮度設定為 100 時仍然感覺圖像太暗,可以調整對比度。
- 或者,您可以進入設定選單中"色彩"的"亮度"選項調整。

#### ● 調整黑色亮度和色彩

可以調整黑色亮度。顯示黑色測試模式或是背景,然後調整黑階。

#### 可調整範圍

0 到 100

#### 步驟

- 1. 在設定選單上選擇"色彩", 然後按 ENTER 。
- 2. 在"色彩"撰單上選擇"黑階",然後按 ENTER 。 顯示"黑階"目錄。
- 3. 用▼或▲調整。
- 4. 按 ENTER 退出。

參考

•在完成黑階調整之後,必要時重新調整對比度。

#### ● 調整對比度

改變影音訊號等級可以調整螢幕亮度。

#### 可調整範圍

0 到 100

#### 步驟

- 1. 在設定選單上選擇"色彩",然後按 ENTER 。
- 2. 在"色彩"選單上選擇"對比度",然後按 ENTER 。 顯示"對比度"目錄。
- 3. 用▼或▲調整。
- 4. 按 ENTER 退出。

#### 參考

- •在對比度為 50 時,顯示所有色階(僅限 PC 輸入訊號)。
- •在調整顯示器時,建議您先調整亮度,執行亮度調整不會失去色階特性,然後再調整對比度。
- •在下列情況下調整對比度。
	- 如果在可將亮度設定為 100 時,若您仍然感覺圖像太暗(對比度設定為 50 以上)。
	- 如果在可將亮度設定為 0 時,若您仍然感覺圖像太亮(對比度設定為 50 以下)。

#### ● 調整色溫

可以調整色溫。

色温可以調整。色温通常用數值來表示"白色"和 / 或"黑色"的色調。該數值以"K"(Kelvin) 來表示。與火焰溫度的情況相同, 如果顯示器上的影像色溫低即偏紅。如果色溫高則偏藍。 針對 各個色溫設定值設定了增益預設值。

#### 可調整範圍

關,5000K、6500K、8000K、9300K

步驟

- 1. 在設定選單上選擇"色彩",然後按 ENTER 。
- 2. 在"色彩"選單上選擇"色温",然後按 ENTER 。 顯示"色溫"選單。
- 3. 用▼或▲調整。
- 4. 按 ENTER 退出。

#### 參考

- **•** 以"K"表示的值僅供參考。
- •可以用"增益"執行更進階調整(請參考"調整增益"(第 18 頁))。
- •如果設定為"關",用預設的顯示器色彩顯示圖像(增益:每種 RGB 為 100)。
- •在更改增益時,色溫變成"關"。

#### ● 調整伽馬

伽馬值可以調整。顯示器亮度隨輸入訊號而變,但變化率與輸入訊號不構成比例關係。在 輸入訊號和顯示器亮度之間保持平衡,被稱為"伽馬修正"。

#### 可調整範圍

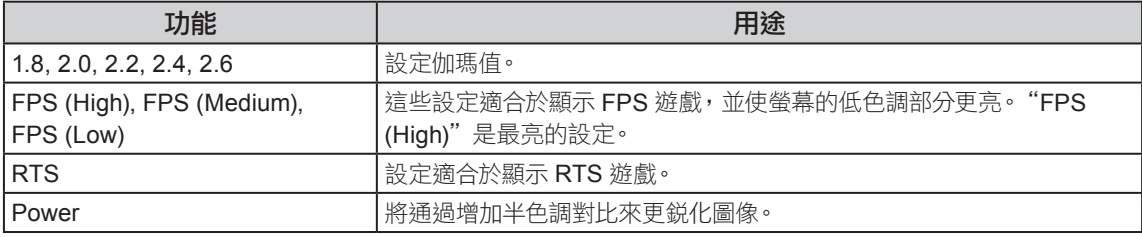

#### 步驟

- 1. 在設定選單上選擇"色彩",然後按 ENTER。
- 2. 在"色彩"選單上選擇"伽馬",然後按 ENTER。 顯示"伽馬"選單。
- 3. 用▼或▲調整。
- 4. 按 ENTER 退出。

#### ● 調整增益

構成色彩的紅色、綠色和藍色的亮度稱為"增益"。可以調整增益更改"白色"的色調。 可調整範圍

0 到 100

步驟

- 1. 在設定選單上選擇"色彩",然後按 ENTER 。
- 2. 在"色彩"選單上選擇"進階設定",然後按 ENTER 。
- 3. 在"進階設定"選單上選擇"增益",然後按 ENTER 。 顯示"增益"選單。
- 4. 用紅色、綠色和藍色對應的 ▼ 或 ▲ 調整增益。
- 5. 按 ENTER 退出設定選單。

#### 注意

• 在使用此功能時,可能會讓顯示器無法顯示某些色階。

參考

• 增益值隨色溫而變。

• 在更改增益時,色溫變成"關"。

#### ● 設定對比增強器

 此功能允許您根據圖像的暗度或亮度和場景的變換自動調整對比度。並且可以設定級別調整。 可調整範圍

增強、標準、關

#### 步驟

- 1. 在設定選單上選擇"色彩",然後然後按 ENTER 。
- 2. 在"色彩"選單上選擇"進階設定",然後按 ENTER 。
- 3. 在"進階設定"選單上選擇"對比增強器",然後按 ENTER 。 顯示"對比增強器"選單。
- 4. 用▼或▲調整。
- 5. 按 ENTER 退出設定選單。

#### 參考

• 在使用此功能時,可能會讓顯示器無法顯示某些色階。

#### ● 減少動態模糊

 可減少顯示動畫圖像時出現的圖像模糊(運動模糊)。 當眼睛識別來自於螢幕(幀)改變的液晶轉換時會發生運動模糊。"Turbo 240"設定為"開 "時,背光與液晶轉換將同步閃爍 \*1,因此將無法看出該變化,從而實現模糊性更 低的清晰圖像。

\*1 清晰該顯示器將 120Hz 輸入訊號轉換為面板內的 240Hz,並將刷新率加倍以在每幀 內繪製兩幅圖像。第一次顯示,刷新螢幕,第二次顯示,正確顯示螢幕。 "Turbo 240"設定為"開"時,第一次顯示時背光關閉。

#### 步驟

- 1. 在設定選單上選擇"色彩",然後按 ENTER 。
- 2. 在"色彩"選單上選擇"進階設定",然後按 ENTER 。
- 3. 在"進階設定"選單上選擇"Turbo 240",然後按 ENTER 。 顯示"Turbo 240"目錄。
- 4. 用 ▼ 或 ▲ 選擇"開"或"關"。

5. 按 ENTER 退出。

#### 注意

•更改了 Turbo 240 設定時,在大約 1 秒內不會顯示螢幕。

- 如果眼睛感覺到背光閃爍,則可能會發生眼睛疲勞。在此情況下,請將設定設為"關"。
- •"Turbo 240"設定為"開"時的亮度比"關"時減少。
	- 色彩模式為"FPS1"或"FPS2"時, "Turbo 240"將固定設定為"開"。
	- •色彩模式為"Web"時,"Turbo 240"將固定設定為"關"。

參考

•Turbo 240 設定顯示於"資料"畫面。有關詳情,請參考"7-4. 顯示器訊息"(第 38 頁)。

## **2-4.** 改變螢幕尺寸

#### ● 改變螢幕尺寸

解析度為非推薦的解析度的圖像將自動全螢幕顯示。您可以使用"螢幕大小"功能更改螢幕尺寸。

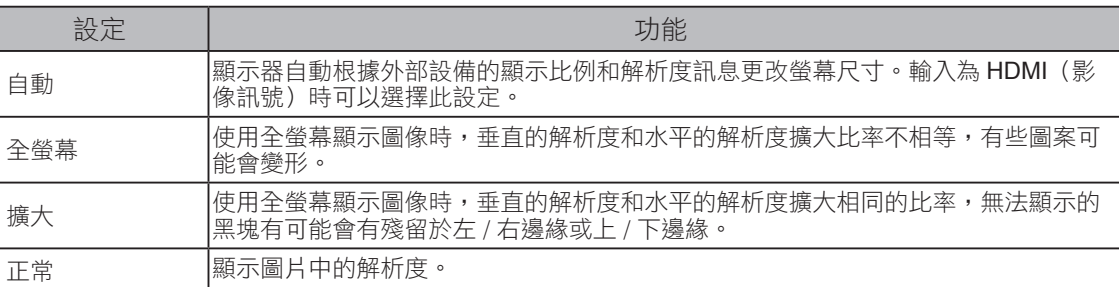

#### 例如:圖像尺寸 1024 × 768

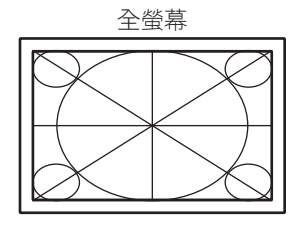

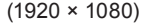

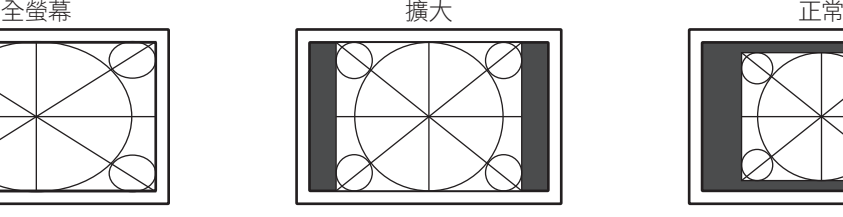

(1920 × 1080) (1440 × 1080) (1024 × 768)

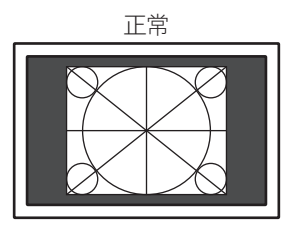

. . . . . . . . . .

#### 步驟

- 1. 在設定選單上選擇"螢幕",然後按 ENTER 。
- 2. 從"螢幕"選單中選擇"螢幕大小", 然後按 ENTER 。 出現"螢幕大小" 選單。
- 3. 用 ▼ 或 ▲ 調整。
- 4. 按 ENTER 退出。

#### ● 修正模糊的文字 / 線條

當顯示較低解析度圖像時,所顯示圖像或線條有可能會出現模糊的圖像。

#### 注意

• 依照顯示解析度的不同,可能不需要平滑處理設定。( 不能選擇平滑處理圖示。)

#### 可調整範圍

 $1~5$ 

#### 步驟

- 1. 在設定選單上選擇"螢幕",然後按 ENTER 。
- 2. 從"螢幕"選單中選擇"平滑處理",然後按 ENTER 。 出現"平滑處理" 選單。
- 3. 用▼或▲調整。
- 4. 按 ENTER 退出。

## **2-5.** 設定色彩空間

#### ● 設定色彩空間

可以指定輸入訊號的色彩空間。若本產品無法正確顯示色彩,請選擇"自動"以外的設定。

√: 可以設定 -: 無法設定

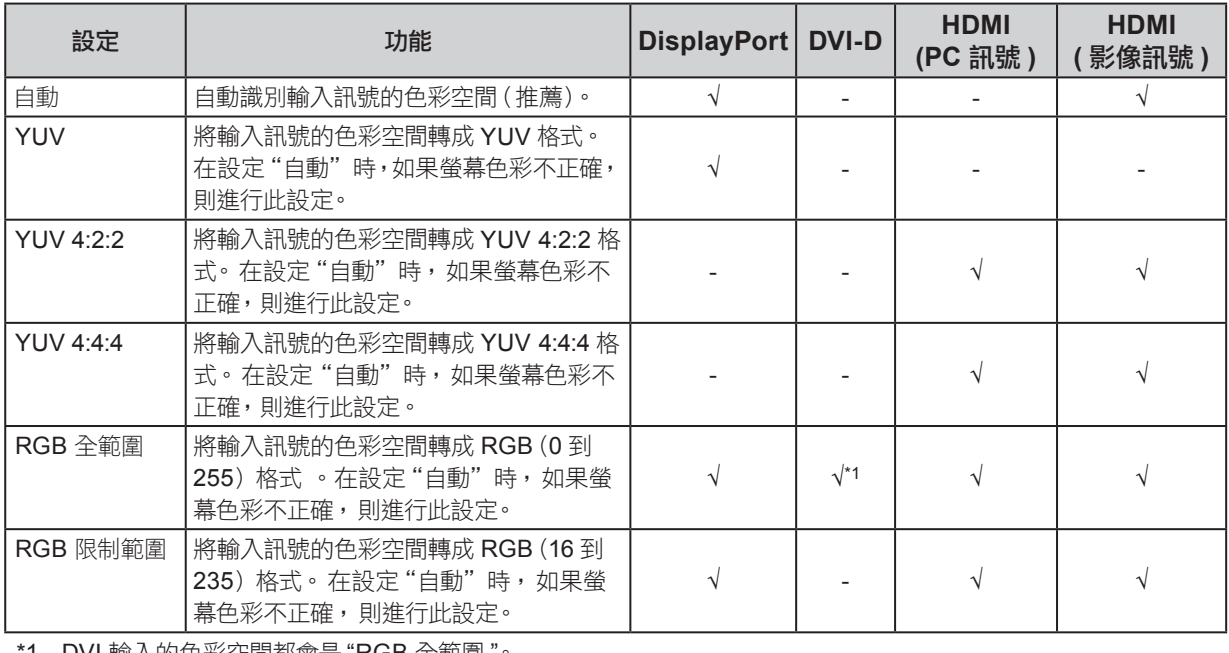

\*1 DVI 輸入的色彩空間都會是 "RGB 全範圍 "。

#### 步驟

- 1. 在設定選單上選擇"螢幕",然後按 ENTER 。
- 2. 從"螢幕"選單中選擇"色彩空間",然後按 ENTER 。 出現"色彩空間" 選單。
- 3. 用▼或▲調整。
- 4. 按 ENTER 退出。

#### 注意

- 使用 DVI-HDMI 轉換連接器將 DVI 設備連接到顯示器 (HDMI 連接器端子) 時, 必須完成此設定。
- 即使設定為"自動", 也可能無法顯示正確的色彩。 如果發生此情況, 請將設定更改為正確顯示螢幕的設定。

# 第 **3** 章 設定

# **3-1.** 設定聲音

#### ● 選擇音源

 DisplayPort 連接線和 HDMI 連接線傳輸聲音訊號以及影像訊號。選擇聲音訊號通過這些連接線輸 入, 或是使用立體聲微型插孔來輸入。

........................

#### 可調整範圍

- DisplayPort : DisplayPort, 立體聲微型插孔。
- HDMI ( 影像訊號 ) : HDMI, 立體聲微型插孔。

步驟

- 1. 在設定選單上選擇"音效",然後按 ENTER 。
- 2. 在"音效"選單上選擇"音源",然後按 ENTER 。 顯示"音源"目錄。
- 3. 用▼或▲調整。
- 4. 按 ENTER 退出。

#### 參考

- •在以下情況中,設定固定為"立體聲微型插孔"而不能更改。
	- 在 DVI-D 訊號輸入中
- 當使用 DVI-HDMI 轉接線時

#### ● 調整音量

此功能可以讓您調整耳機音量。

#### 可調整範圍

0 到 30

#### 步驟

1. 按▼/ $\bullet$  。 顯示音量調整選單。

- 2. 用▼或▲調整。
- 3. 按 ENTER 退出。

#### 注意

 **•** 如果內建擴大器的喇叭連接至聲音輸出連接器,調整外部喇叭音量。您不能使用控制顯示器上的按鈕來 調整音量。

#### ● 調整聲量

可以調整輸入聲音音量。

由於外部設備的平均聲音音量不同,因此不同種類的輸入訊號可能會產生音量差異。因此可以藉由 調整聲量等級來減少這些音量的差異。

#### 可調整範圍

 $-1$  ~ 1

#### 步驟

- 1. 在設定選單上選擇"音效", 然後按 ENTER 。
- 2. 在"音效"選單上選擇"聲量",然後按 ENTER 。
- 顯示"聲量"目錄。
- 3. 用▼或▲調整。
- 4. 按 ENTER 退出。

#### 注音

**•** 這功能適用於聲音訊號到耳機。

參考

\_\_\_\_\_<br>• 例如,如果 PC1 與 PC2 輸入音量過大,可以藉由設定較低的"聲量",來減少與 PC 設備的聲音差異。

..................

## **3-2.** 設定電源指示燈

在顯示器開機狀態下,可以用此功能把電源指示燈(藍色)設定為開啟 / 關閉。

#### 步驟

- 1. 在設定選單上選擇"螢幕設定",然後按 ENTER 。
- 2. 在"螢幕設定"選單上選擇"電源指示燈",然後按 ENTER 。 顯示"電源指示燈"選單。
- 3. 用 ▼ 或 ▲ 選擇"開"或"關"。
- 4. 按 ENTER 银出。

## **3-3.** 設定顯示器背面顯示標誌

可以打開和關閉顯示器背面 LED 燈。

#### 步驟

- 1. 在設定選單上選擇"螢幕設定",然後按 ENTER 。
- 2. 在"螢幕設定"選單"Rear Logo Light",然後按 ENTER。 顯示"Rear Logo Light"選單。
- 3. 用▼或▲選擇"開"或"關"。
- 4. 按 ENTER 退出。

#### 注意

• 按 (b) 以關閉電源或進入省電模式中,關閉顯示器背面 LED 燈。

## **3-4.** 設定語言

使用此功能允許您能選擇螢幕選單語言。

#### 可選擇的語言

英語 / 德語 / 法語 / 西班牙語 / 意大利語 / 瑞典語 / 日本語 / 簡體中文 / 繁體中文

. . . . . . . . . .

#### 步驟

- 1. 在設定選單中選擇"螢幕設定",然後按 ENTER 。
- 2. 在"螢幕設定"選單上選擇"語言",然後按 ENTER 。 出現"語言" 設定選單。
- 3. 用▼或▲選擇一種語言。
- 4. 按 退出設定選單。

## **3-5.** 設定 **EIZO** 標誌顯示

開啟顯示器上,螢幕上會出現 EIZO logo。此功能可以允許您顯示或不顯示 EIZO logo。

#### 步驟

- 1. 在設定選單中選擇"螢幕設定",然後按 ENTER 。
- 2. 在"螢幕設定"選單上選擇"選單設定",然後按 ENTER 。
- 3. 在"選單設定"選單上選擇"標誌",然後按 ENTER 。 出現"標誌" 設定選單。
- 4. 用▼或▲選擇"開"或"關"。
- 5. 按 ENTER 退出。

## **3-6.** 設定調整選單的顯示位置

可以更改調整選單顯示位置。

#### 步驟

- 1. 在設定選單上選擇"螢幕設定", 然後按 ENTER 。
- 2. 在"螢幕設定"選單上選擇"選單設定",然後按 ENTER 。
- 3. 在"選單設定"選單上選擇"選單位置",然後按 ENTER 。 出現"選單位置" 設定選單。
- 4. 用▼或▲調整位置。
- 5. 按 ENTER 退出。

## **3-7.** 鎖定按鈕

此可允許您鎖定顯示器上的按鈕。

#### 步驟

- 1. 按 心 關閉顯示器。
- 2. 按 (l) 同時按住 SIGNAL 以開啟顯示器電源。

此操作可以切換鎖定 / 解除鎖定按鈕。

參考

• 下列操作在按鈕鎖定時也可以進行。

- 用電源按鈕打開或關閉顯示器。

# **3-8.** 更改 **HDMI** 訊號輸入的認證方法

根據您使用的外部設備,該設備可能無法成功通過認證,並在螢幕上不能顯示。在這種情況下, 請按照下面的步驟更改認證方法。

#### 步驟

- 1. 按 心 關閉顯示器。
- 2. 按 少 同時按住 ▼ 以開啟顯示器電源。 認證方法將會更改,並且顯示器的電源將開啟。

參考

 • 設定選單的"資料"選單標題中顯示"x"。如需返回之前的設定,請再次執行步驟 1 和 2。 例如 :

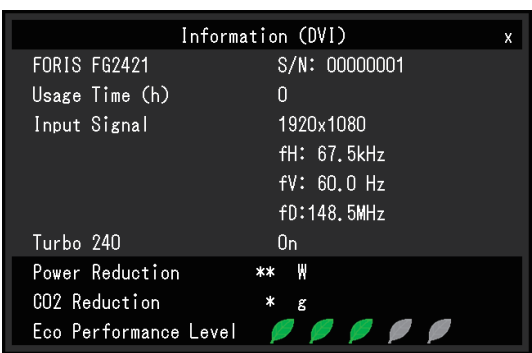

## **3-9.** 將顯示器復原到出廠設定

有兩種復原:只將色彩復原到初期設定的色彩復原,以及將所有設定復原到初期設定的全部復原。

#### 注意

• 在復原之後,不能取消這操作。

參考

•請參考"主要初期設定"(第40頁)了解初期設定。

#### ● 復原色彩設定值

此功能只將給當前選擇的模式設定的色彩設定值復原到初期設定。

#### 步驟

1. 在設定選單中選擇"色彩",然後按 ENTER 。

- 2. 在"色彩"選單上選擇"色彩重設",然後按 ENTER 。
- 3. 用▼或▲選擇"是"。
- 4. 按 ENTER 。

色彩設定值恢復到初期設定。

. . . . . . . . . .

#### ● 將所有設定值復原至初期設定

此功能將所有設定值復原到初期設定。

#### 注意

• 復原操作無法返回 HDMI 信號輸入的認證方法("3-8. 更改 HDMI 訊號輸入的驗證方法"(第 25 頁))。

#### 步驟

- 1. 在設定選單中選擇"螢幕設定",然後按 ENTER 。
- 2. 在"螢幕設定"選單上選擇"重設",然後按 ENTER 。
- 3. 用▼或▲選擇"是"。
- 4. 按 ENTER 。

所有設定值恢復到初期設定。

# 第 **4** 章 省電功能

## **4-1.** 省電設定

#### ● 顯示器

 可以根據顯示器連接的外部設備的狀態,用此功能指定是否把顯示器設定為省電模式。在顯示器切 換到省電模式之後,螢幕不再顯示圖像。

#### 注意

- 斷開主電源開關,或者拔掉電源線,可以徹底斷開顯示器電源供應。
- 當顯示器處在省電模式時,與 USB 下行相連的設備在運行。因此,即使在省電模式中,顯示器功耗也會因 所連設備而異。
- 即使立體聲微型耳機插孔連接,功耗也會發生變化。

參考

• 停止檢測訊號輸入約 15 秒後,顯示器將更改為省電模式。

#### 步驟

- 1. 在設定目錄上選擇"PowerManager", 然後按 ENTER 。
- 2. 在"PowerManager"目錄上選擇"省電",然後按 ENTER 。

顯示"省電"選單。

- 3. 用 ▼ 或 ▲ 選擇"開"或"關"。
- 4. 按 ENTER 退出。

#### 省電系統

#### 當連接的外部設備是 **PC** 時

DisplayPort 訊號輸入

本顯示器符合"DisplayPort 標準 V1.1a"。

DVI 訊號輸入

本顯示器符合"DVI DMPM"標準。

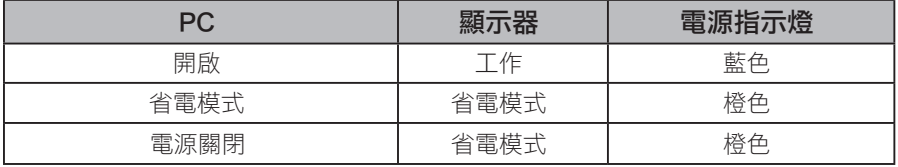

#### 當連接的外部設備不是 **PC** 時

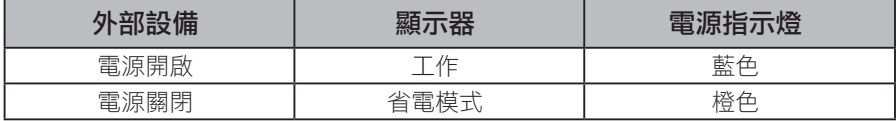

#### 退出省電模式

如果顯示器收到輸入訊號,它自動退出節能模式,返回正常顯示模式。

## **4-2.** 開啟 / 關閉自動亮度調整設定

當使用 Auto EcoView 功能時,環境光感測器會檢測環境亮度,自動把螢幕亮度調整到舒適亮度。

. . . . . . . . . . . . .

#### 注意

**•** 在使用 Auto EcoView 功能時,小心不要擋住顯示器下方的感應器。

#### 可調整範圍

高、標準、關

#### 步驟

- 1. 在設定選單上選擇"螢幕設定", 然後按 ENTER 。
- 2. 在"螢幕設定"選單上選擇"Auto EcoView",然後按 ENTER。 顯示"Auto EcoView"目錄。
- 3. 用 ▼ 或 ▲ 選擇"高"、"標準"、"關"。
- 4. 按 ENTER 退出。

#### 參考

**•** 如果覺得"標準"設定不夠亮,請設定到"高"。

# 第 **5** 章 連接外部設備

## **5-1.** 連接多台外部設備

本產品可以連接多台外部設備,您可以切換顯示其中一個連接所連的外部設備。

#### 連接範例

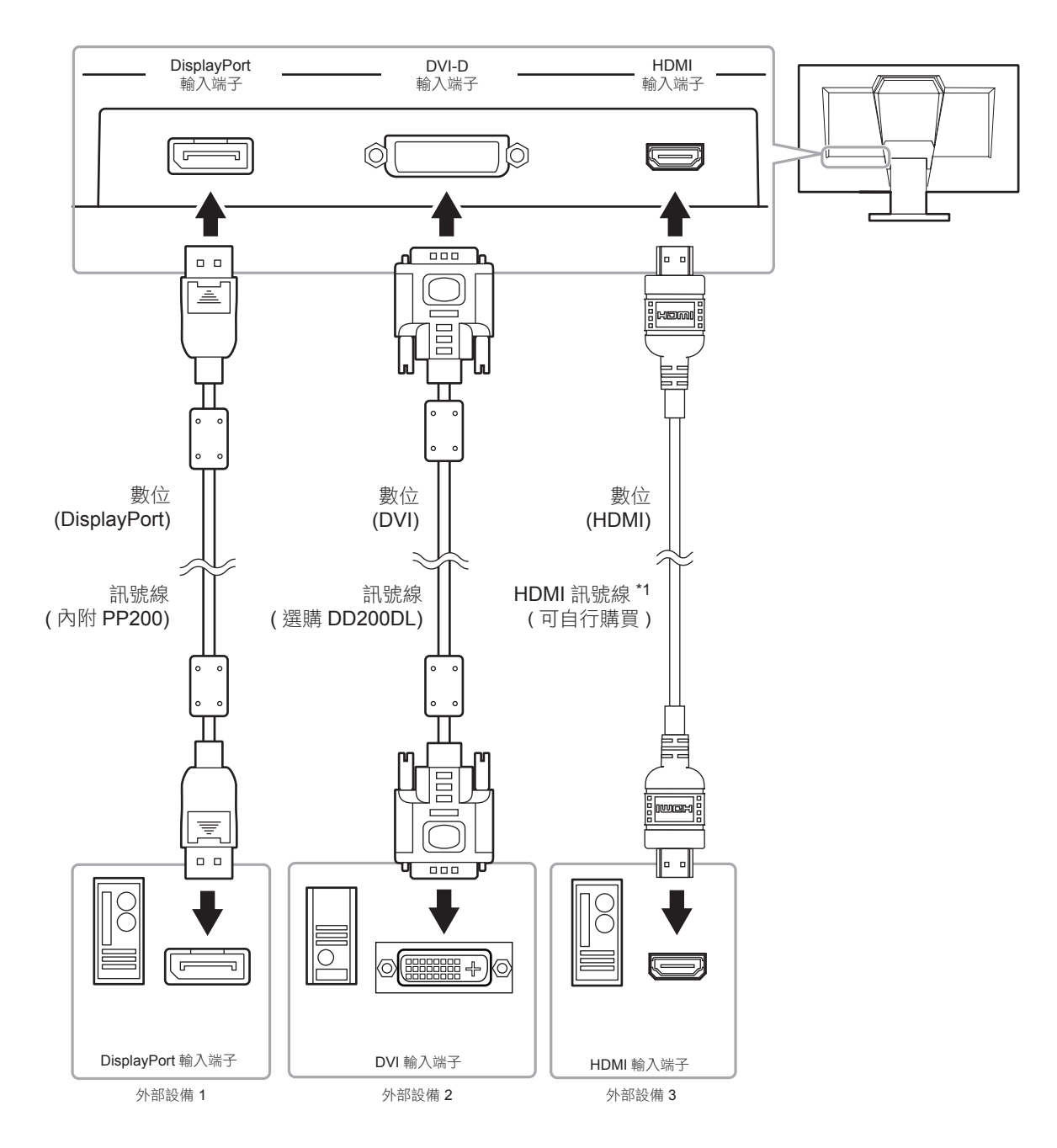

\*1 使用能處理 High Speed 的產品。

#### ● 切換輸入訊號

按 SIGNAL 時,切換輸入訊號。 訊號切換時,訊號的使用名稱會出現在螢幕的右上角。

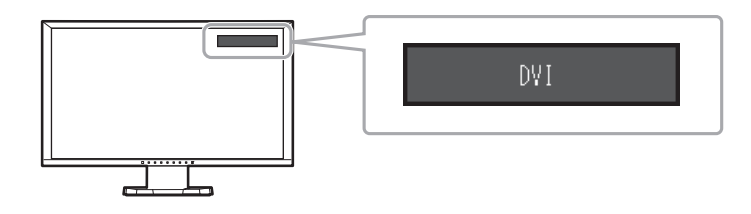

. . . . . . . . . . .

. . . . . . . . . . .

# **5-2.** 連接外部喇叭

內建擴大器的喇叭連接到本產品,從電腦、遊戲機等外部設備的聲音可輸出。

#### 連接範例

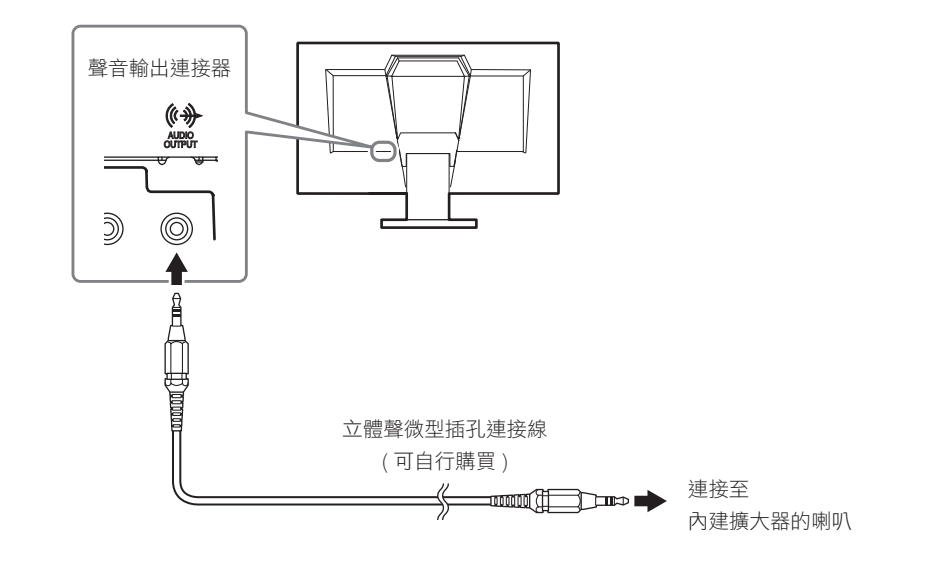

#### 注意

- 調整外部喇叭的音量。是無法使用遙控器或顯示器上的控制按鈕來調整音量。
- 當內建擴大器的喇叭連接至聲音輸出連接器之後,再將耳機連接至顯示器,內建擴大器的喇叭則不輸出 聲音。

# 第 **6** 章 故障排除

如果在採取建議的措施之後仍有問題,請聯繫當地 EIZO 代理商。

# **6-1.** 不顯示圖像

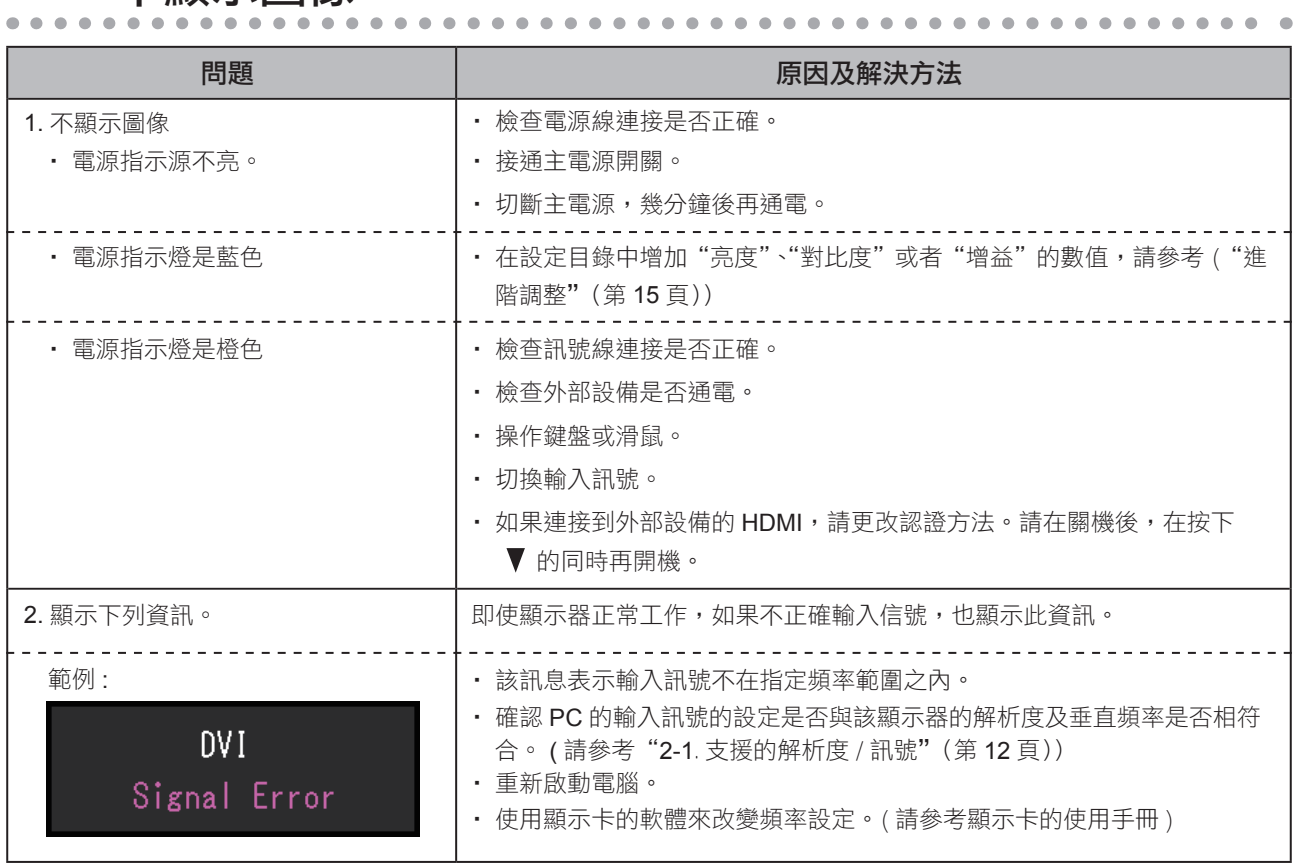

# **6-2.** 影像問題

 $\sim$  $\bullet$  $\bullet$  $\bullet$ 

 $\alpha$ 

 $\Delta$  $\blacksquare$  $\blacksquare$  $\blacksquare$  $\overline{a}$   $\lambda$  $\overline{\phantom{a}}$ 

 $\Delta$ 

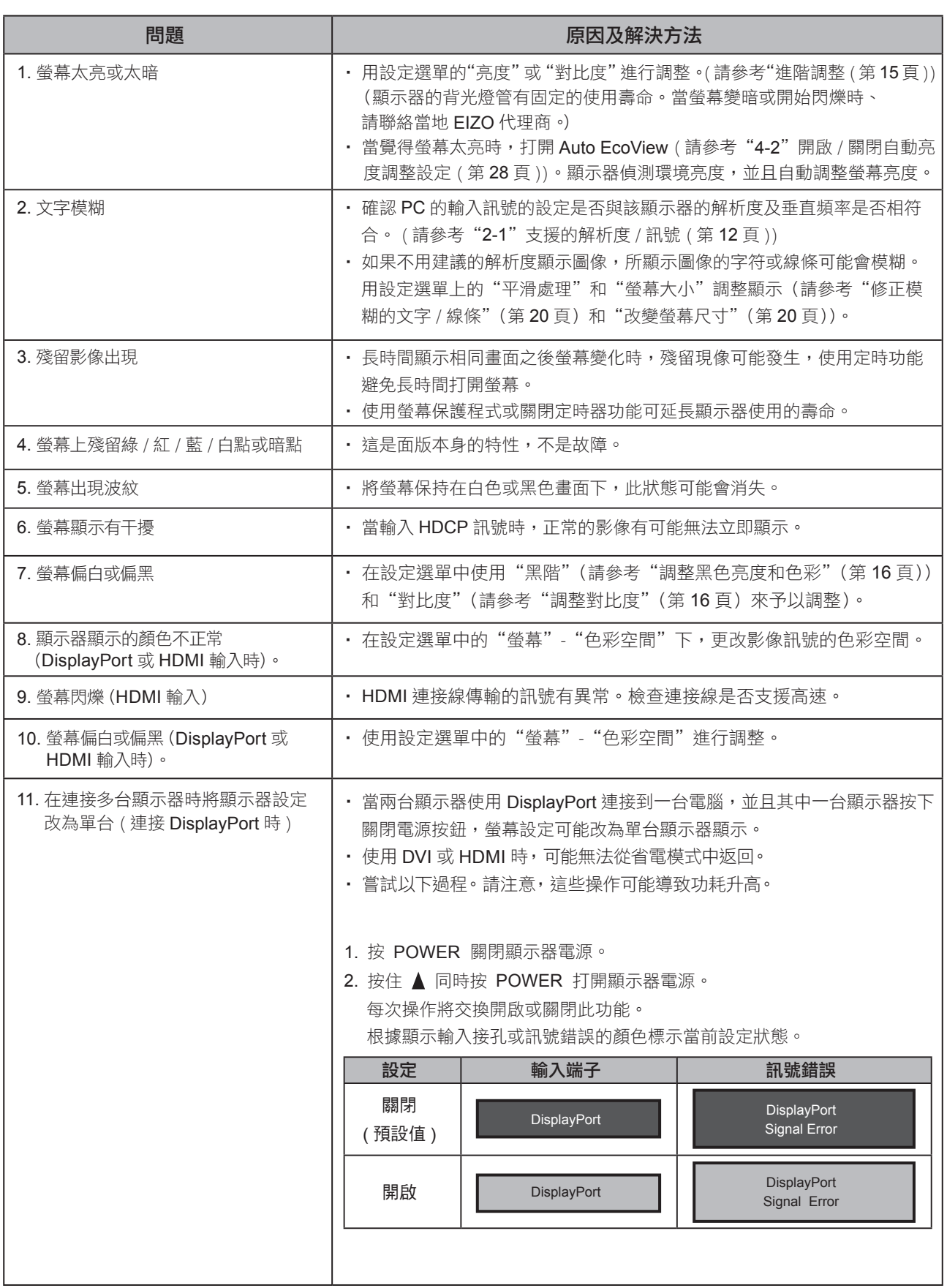

 $\sim$  $\bullet$ 

# **6-3.** 其他問題

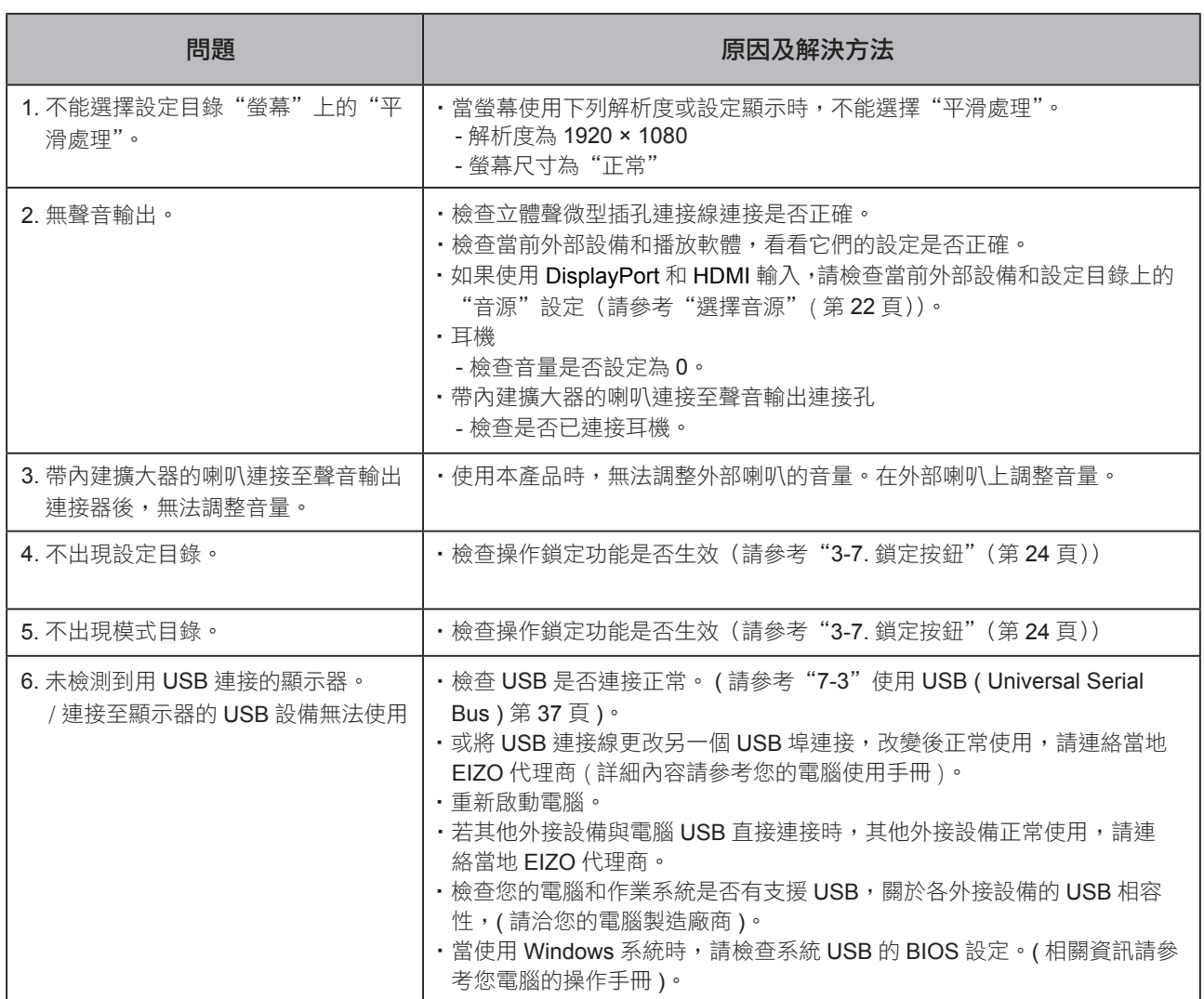

 $\bullet$ 

 $\bullet$ 

 $\mathbf{r}$  $\Delta$  $\bullet$   $\bullet$  $\blacksquare$ 

# 第 **7** 章 參考

# **7-1.** 拆卸 / 安裝底座

## 拆卸步驟

可按照下列步驟將已卸下的支架底座安裝到顯示器。

- **1.** 把液晶顯示器放在鋪有軟布的穩定台面上,面板表面朝下。
- **2.** <sup>在</sup> "**RELEASE**" 方向上轉動支架底座的固定螺絲,然後拆卸底座。

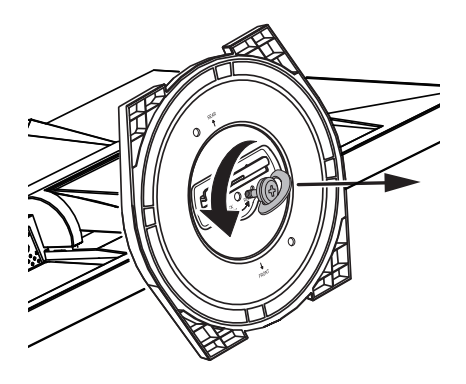

**3.** 向上拉起支架底座以將其卸下。

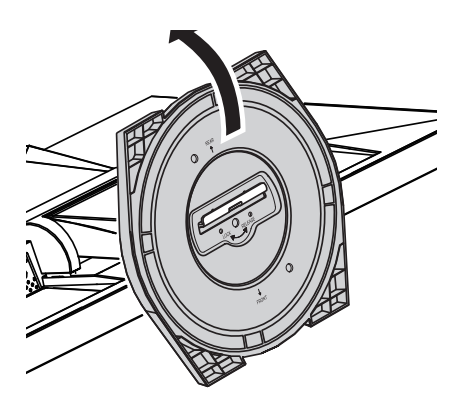

可按照下列步驟將已卸下的支架底座安裝到顯示器。

- **1.** 把液晶顯示器放在鋪有軟布的穩定台面上,面板表面朝下。
- $2.$ 握住支架底座使"REAR"一面朝上,將支架底座的小孔 (a) 對準顯示器底部的卡栓 (b) ,然後將卡栓卡入小孔中。

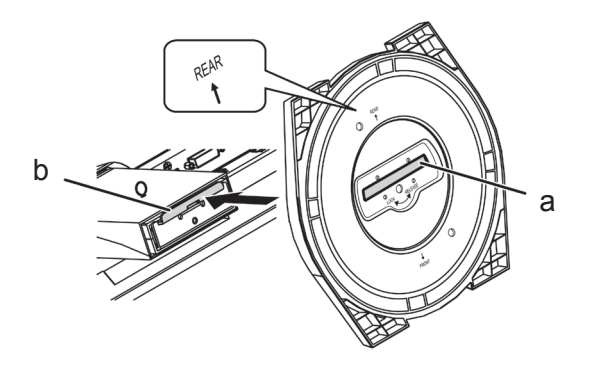

**3.** <sup>朝</sup> "**LOCK**" 方向旋轉提供的螺絲以鎖定支架底座。 牢牢鎖緊螺絲。

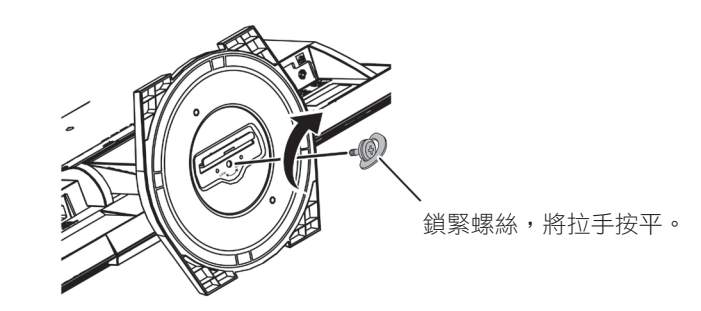

**4.** 將顯示器放置於穩定台面上 。

# **7-2.** 安裝 / 拆卸線材固定槽

本產品隨附線材固定槽。使用固定槽來整理連接到顯示器的線材。

#### 安裝步驟

- **1.** 將線材穿過固定槽中間。
- **2.** 扣緊線材固定槽的底部。

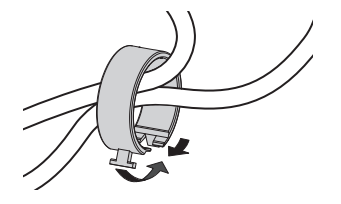

**3.** 握住閉合部份的同時將線材固定槽插入支架底座。

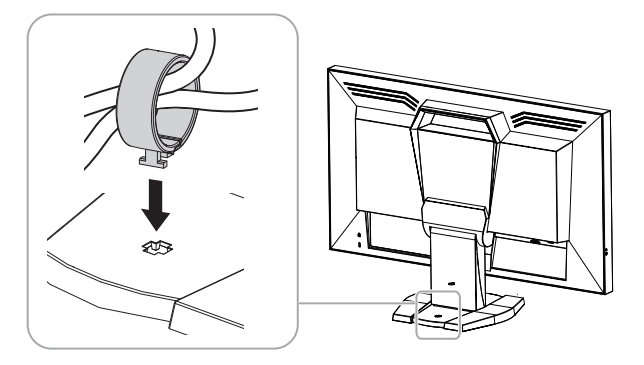

#### 參考

• 可從與底座垂直或平行的方向插入線材固定槽。並根據線材的實際情況更改線材固定槽的方向。

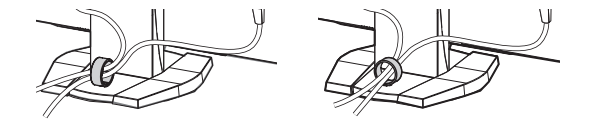

拆卸步驟

- **1.** 扣緊線材固定槽。
- **2.** 握住閉合部份的同時將線材固定槽拉起並從支架底座中卸下。

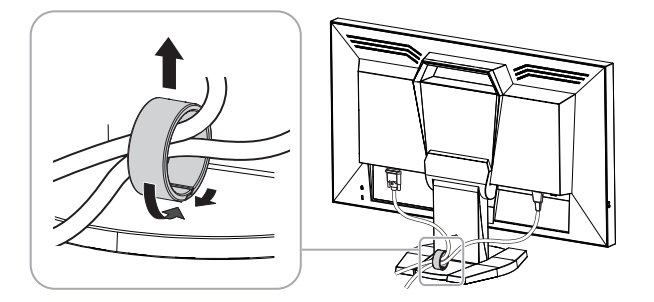

# **7-3.** 使用 **USB ( Universal Serial Bus )**

這個顯示器提供支援 USB 標準規格集線器,當連接至電腦或另外的集線器時,顯示器功能像集線器一樣, 可容易的連接 USB 週邊設備。

#### ● 系統環境需求

- 1. 電腦有支援 USB 埠或另外 USB 集線器連接至電腦。
- 2. Windows 8 / Windows 7 / Windows Vista / Windows XP / Windows 2000 或 Mac OS 9.2.2 和 Mac OS X 10.2 或更新版本。
- 3. EIZO USB 線 ( 內附 )。

#### 注意

- USB 集線器功能可能因電腦設備不同而造成顯示器無法使用,關於作業系統或週邊設備對 USB 的支援 請與當地經銷商洽詢。
- 當顯示器處在省電模式時,與 USB 下行相連的設備在運行。因此,即使在省電模式中,顯示器功耗也 會因所連設備而異。
- 當主電源開關關閉時, USB 下行相連的週邊設備也將無法使用。

#### ● 連接步驟 (USB 功能的設定 )

- 1. 當電腦開啟時,使用 USB 線連接顯示器與電腦。
- 2. 連接顯示器上行埠到電腦主機的下行埠 **(** 或其它使用 USB 的集線器 **)**。 連接 USB 線之後, USB 功能自動建立。
- 3. USB 功能建立之後,可利用顯示器的 USB 集線器 ( 下行埠 ) 連接週邊設備。

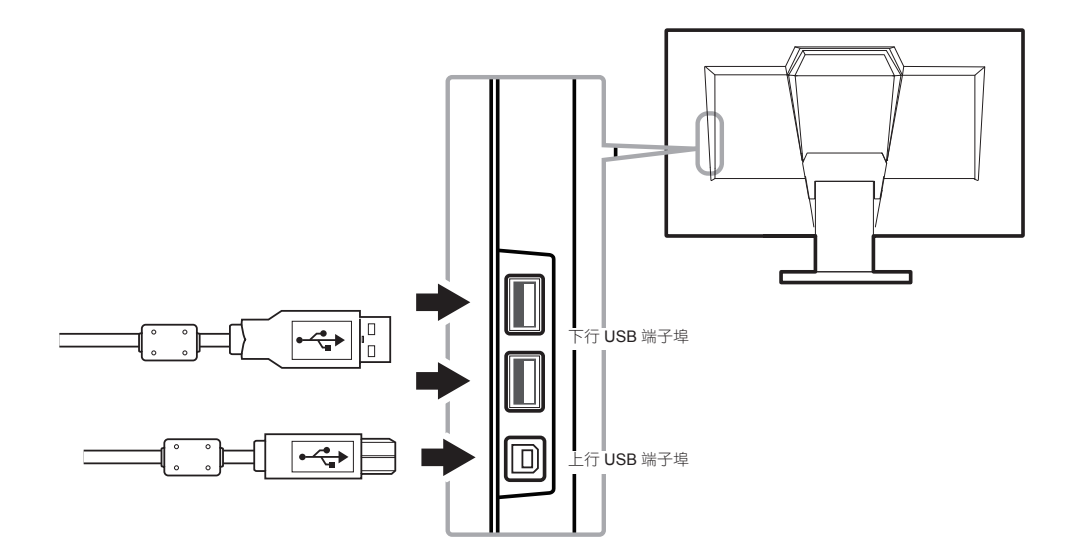

# **7-4.** 顯示器訊息

 此功能能顯示型號名稱、序號、使用時間、解析度和輸入訊號、Turbo 240 設定(第 19 頁)、省 電、減少 CO<sub>2</sub> 以及環保等級。

#### 步驟

1. 在設定目錄上選擇"資料",然後按 ENTER 。

顯示"資料"目錄。

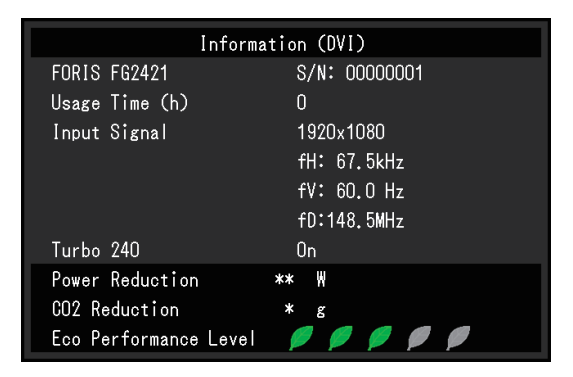

#### 注意

**•** 由於工廠生產檢驗的緣故,在購買顯示器時,使用時間並非一定是 0。

參考

- 更多指示燈亮起,代表環保等級、獲得的省電級別更高。
- 省電量:根據調整的亮度值相對的表示背光電量消耗的多寡。

CO<sub>2</sub> 減少: 從"省電"值轉換而來, 這是使用顯示器 1 小時時所減少 CO<sub>2</sub> 排放量的估計值。

\* 此數值基於預設值 (0.000555t-CO2/kWh) 計算得來,預設值由日本政府法律規定 (2006 經濟產業省 環境省令第3條)並可能根據國家和年份而有所不同。

# **7-5.** 規格表

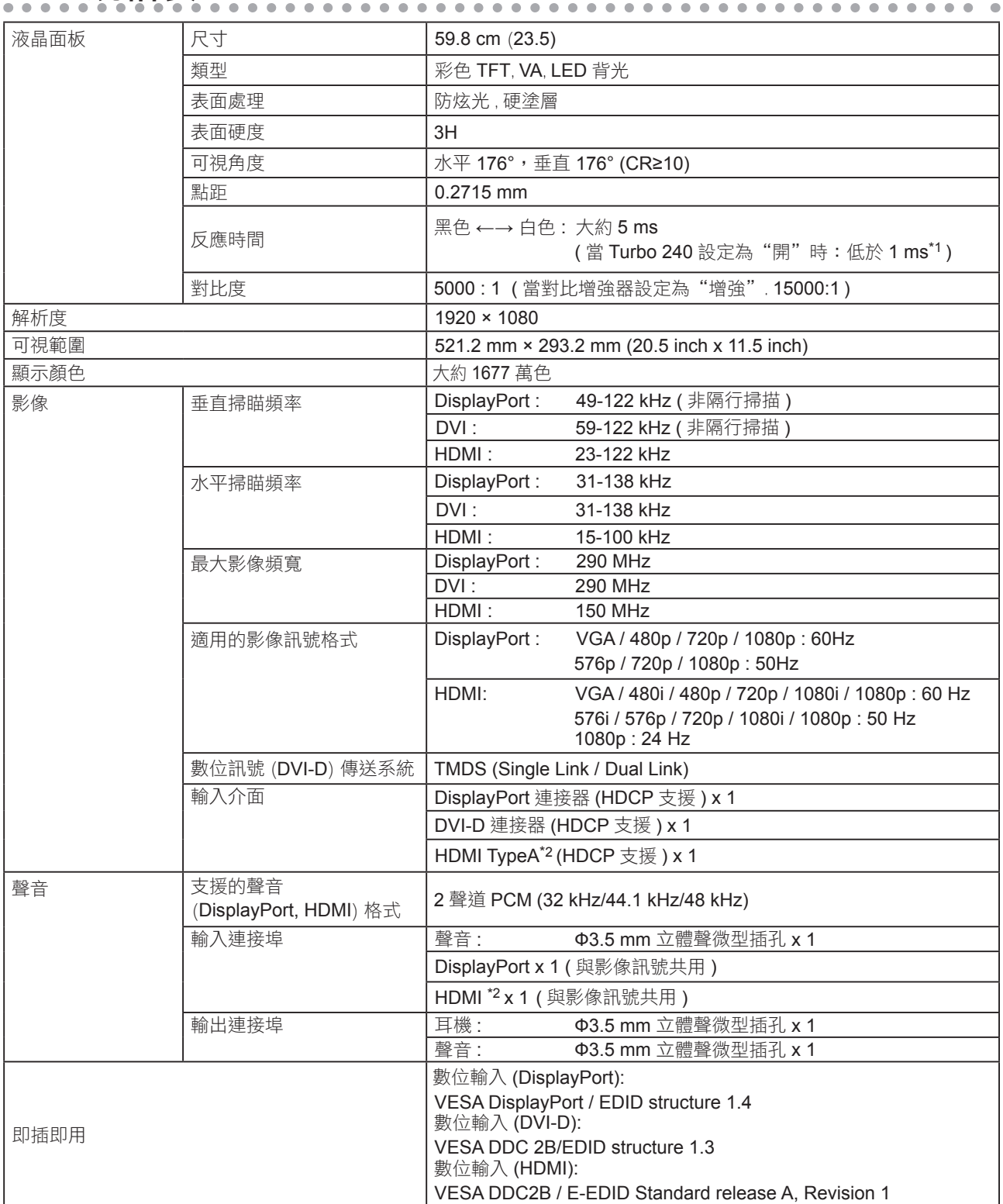

\*1 顯示器反應時間

\*2 HDMI CEC ( 或交互控制 ) 不支援

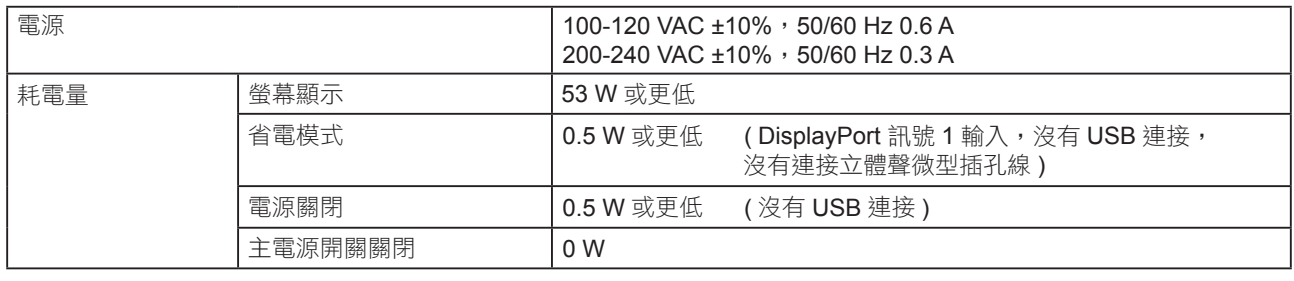

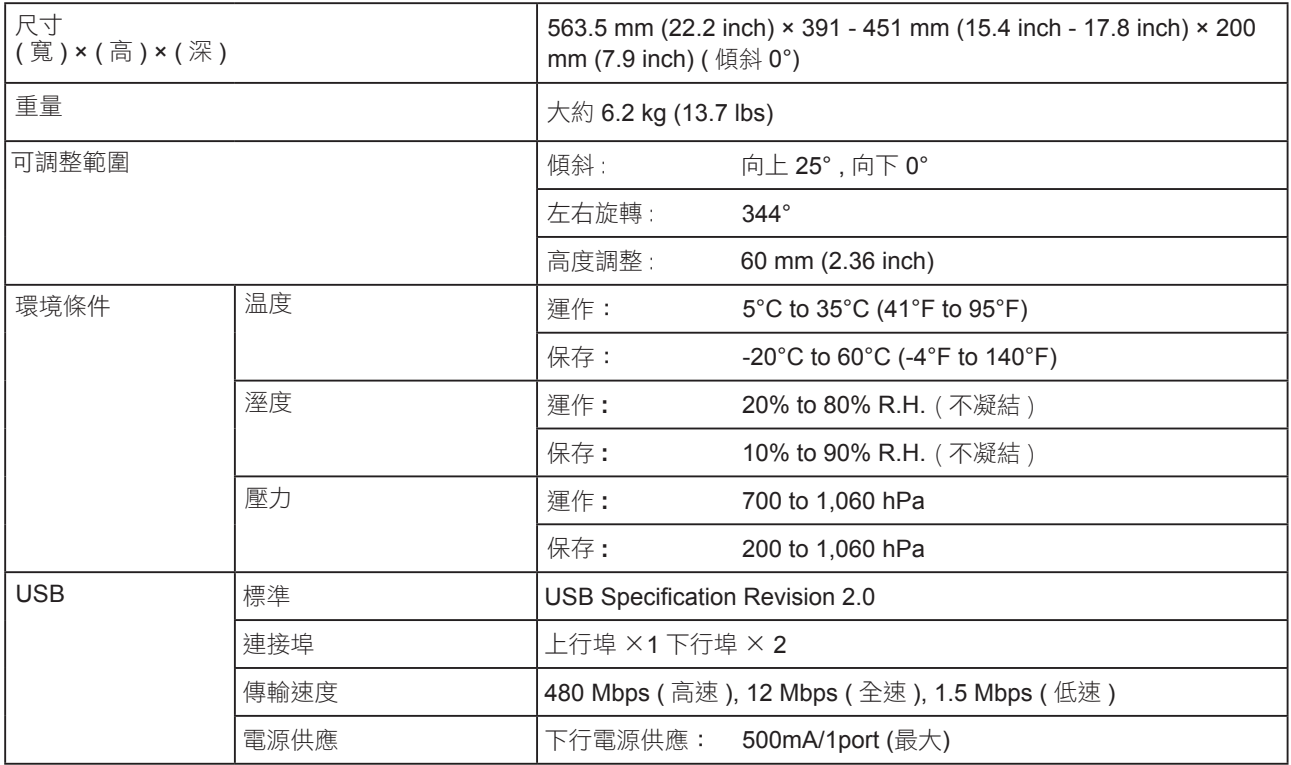

## 主要初期設定

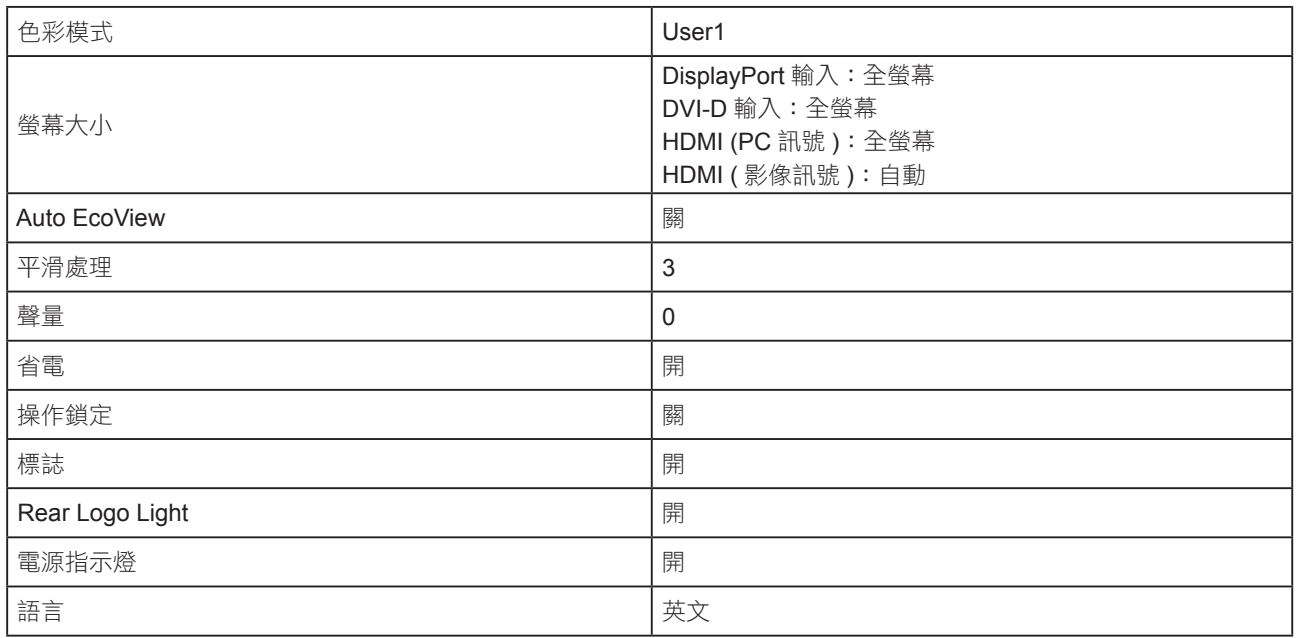

## 外型尺寸

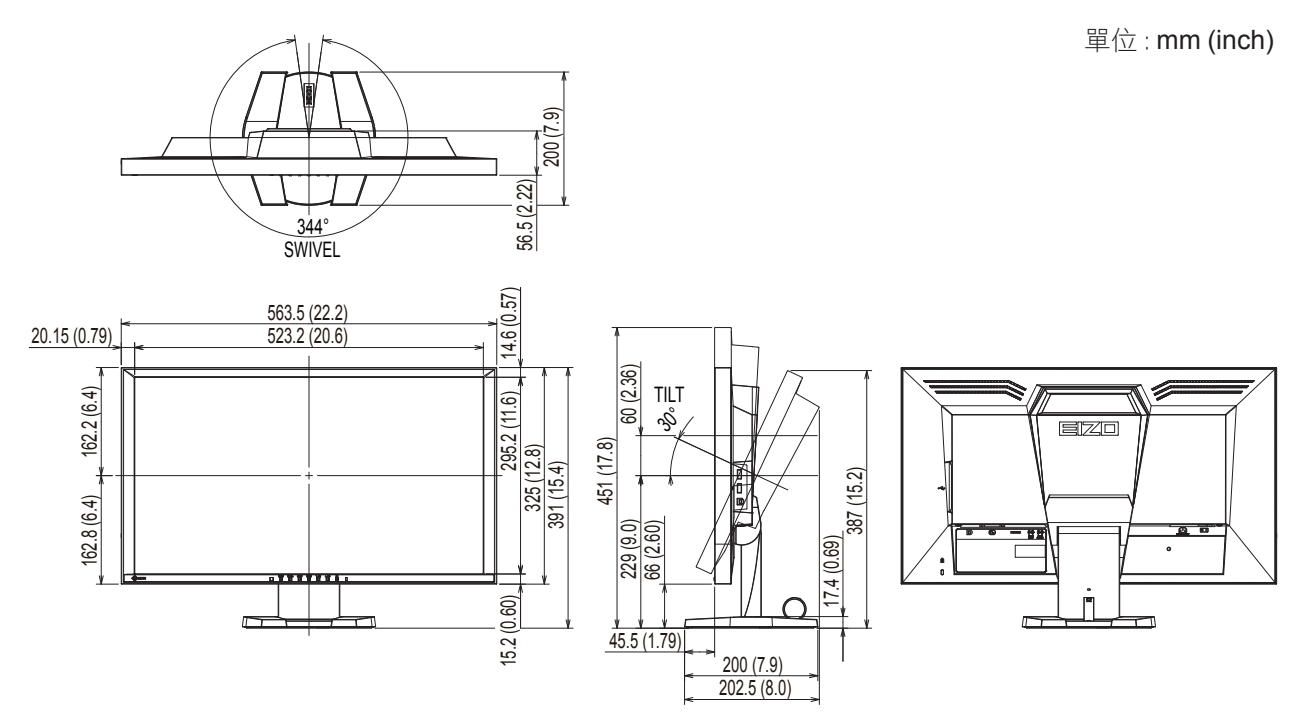

## 選購配件

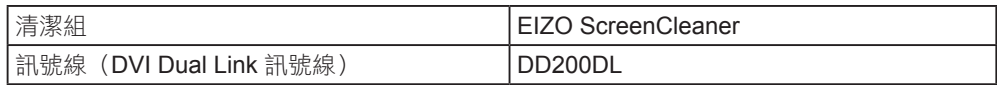

有關配件的最新消息,請參考我們的網站。 **http://www.eizo.com.tw**

# 第 **8** 章 詞彙表

#### **Color Space**

在色彩空間是色彩指定和表達方法。 有 YUV 和 RGB 等等。 YUV 用亮度 (Y)、紅色色差 (U) 和藍色 色差 (V) 表示色彩。 RGB 用紅色 (R)、綠色 (G) 和藍色 (B) 這三種顏色的色階表示色彩。

#### **DisplayPort**

DisplayPort 為新世代訊號輸入的技術,可連接電腦傳送聲音、影像等訊號至電腦, 只需一條傳輸線 就能轉換聲音及影像。

#### **DVI (Digital Visual Interface)**

DVI 是一種數位顯示器的介面,它的傳送方式"TMDS"從 PC 直接無失真的傳送訊號, DVI有兩種 接頭,一種是只給數位輸入訊號用的 DVI-D 接頭,另一種是可以給數位以及類比輸入訊號用的 DVI-I 接頭。

#### **DVI DMPM (DVI Digital Monitor Power Management)**

數位介面的電力管理系統, "Monitor ON" 狀態 ( 一般使用模式 ) 和 "Active Off"狀態 ( 省電模式 ) 對 DVI- DMPM 來說是不可缺少的電力模式。

#### **eSports (** 電競運動 **)**

這是在競技性較高的電腦遊戲(電視遊戲)中進行的新型運動類型。

#### **FPS (** 第一人稱射擊 **)**

即玩家作為主要角色並以第一人稱視角在遊戲世界中移動,與敵人進行對戰的射擊遊戲。

#### **Gain**

各別調整紅、藍、綠亮度。所有顏色顯示於螢幕都是由三原色 ( 紅、綠、藍 ) 組合而成,調整三原 色的亮度可改變全畫面色調。

#### **Gamma**

一般而言,顯示器的亮度變化是"非直線"而這是 Gamma 的特性,當 Gamma 值愈低時則畫面愈 白,當 Gamma 值愈高時則對比愈高。

#### **HDCP (High-bandwidth Digital Content Protection)**

數位訊號的編碼系統的發展主要是在保護避免被複製的影音、音樂等等。這幫助了在數位訊號傳送 下不論是在輸入或輸出端都透過安全的編碼系統來傳送訊號。如果在輸出或輸入端兩邊的設備不支 援 HDCP 的話,則無法顯示任何畫面。

#### **HDMI (High-Definition Multimedia Interface)**

HDMI 是一個消費性電子設備或 AV 設備所制定的數位訊號標準。 這個標準是在 PC 與顯示器連接規 格的其中之ㄧ,也是依照 DVI 訊號標準所發布的。只需要透過一條線就能輸出或輸入影像、聲音和 控制訊號。只有本產品的輸入訊號符合此標準。

#### **Overdrive**

此技術提高液晶像素移動時的電位差,從而提高反應速度,通常用於液晶電視和其他設備。它提高 活動影像上頻繁出現的中間色階範圍的反應速度,使畫面不會滯留。

#### **Resolution**

液晶面板由許多指定尺寸的像素組成,用燈光照射這些像素形成圖像。本顯示器由 1920 水平像素和 1080 垂直像素組成。在 1920 × 1080 解析度下,,照亮所有像素即為全螢幕顯示 (1:1)。

#### **RTS (** 即時戰略 **)**

即時玩家在實時進行的條件下,策劃戰略的同時進行競賽的遊戲。

#### **sRGB (Standard RGB)**

外部設備(例如顯示器、 印表機、 數位相機和掃描器)色彩再現和色彩空間國際標準。作為一種很 簡單的互聯網色彩匹配形式,可以採用與發射設備色調和接收設備色調相近的色調顯示色彩。

#### **Temperature (** 色溫 **)**

色温是用來量度光或光源顏色的一種量度單位,單位用 K (Kelvin) 表示。在高色温時會顯示較藍,當 低色温時顯示較紅,電腦顯示器一般而言設定較高的色温。 5000K: 輕微偏紅色調。 6500K: 偏暖色調,較接近普通白紙或日光的色調。 9300K: 輕微偏藍色調。

#### **TMDS (Transition Minimized Differential Signaling)**

數位介面的訊號傳遞方法。

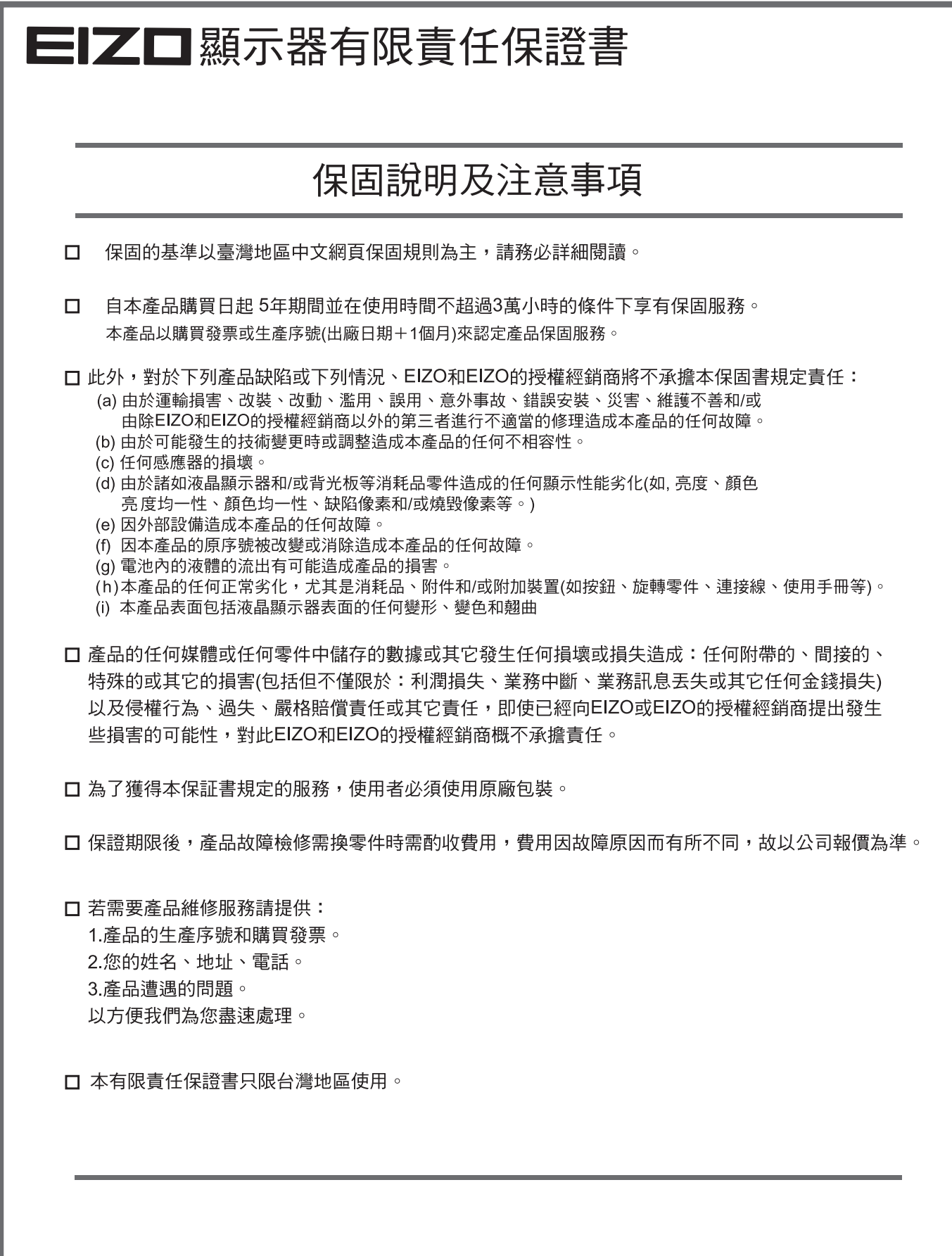

台灣區總進口代理商 雄浪國際股份有限公司(GrandWave International Corporation) 盘然画脉放防胃放弃的(5.5mm.1.510 michi<br>台北市民權東路三段37號5樓<br>電話(02)2501-5885 傳真(02)2501-5811<br>E-Mail:webmaster@eizo.com.tw

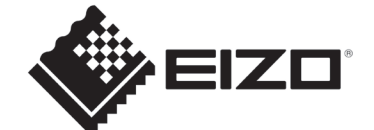

http://www.eizo.com.tw **44 U.M-FG2421-TR 4Z000275A1**